INFORME– PRUEBA DE HABILIDADES PRÁCTICA

JHONATTAN ENRIQUE GOMEZ FERRERO

# UNIVERSIDAD NACIONAL ABIERTA Y A DISTANCIA ESCUELA DE CIENCIAS BÁSICAS, TECNOLOGÍA E INGENIERÍA

INGENIERÍA DE TELECOMUNICACIONES

ACACIAS

2022

INFORME– PRUEBA DE HABILIDADES PRÁCTICA

JHONATTAN ENRIQUE GOMEZ FERRERO

## DIPLOMADO DE OPCIÓN DE GRADO PRESENTADO PARA OPTAR EL TÍTULO DE INGENIERÍA DE TELECOMUNICACIONES

**Director** 

### JUAN ESTEBAN TAPIAS BAENA

UNIVERSIDAD NACIONAL ABIERTA Y A DISTANCIA

ESCUELA DE CIENCIAS BÁSICAS, TECNOLOGÍA E INGENIERÍA

INGENIERÍA DE TELECOMUNICACIONES

ACACIAS

2022

NOTA DE ACEPTACIÓN:

Firma del presidente del jurado

Firma del jurado

Firma del jurado

ACACIAS, (noviembre 27, 2022)

#### **AGRADECIMIENTO**

<span id="page-3-0"></span>Habiendo logrado esto en mi formación profesional, creo que con dedicación y disciplina todo es posible. En primer lugar quiero agradecer a Dios, a mis padres y a mi familia quienes me dieron el mayor aliento e hicieron realidad mis sueños. De ahora en adelante, estaré orgulloso de brindar el mejor servicio a la comunidad.

### **CONTENIDO**

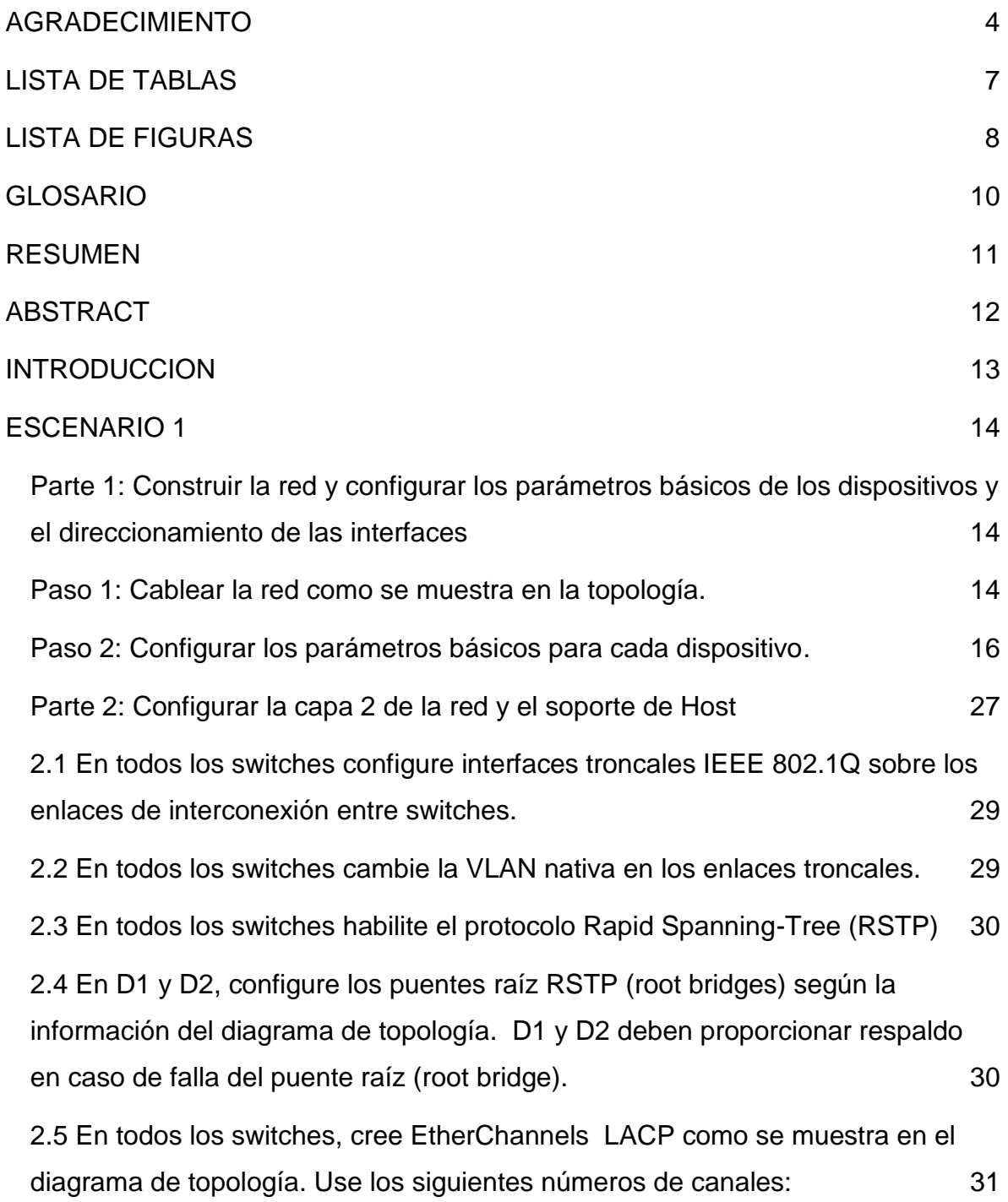

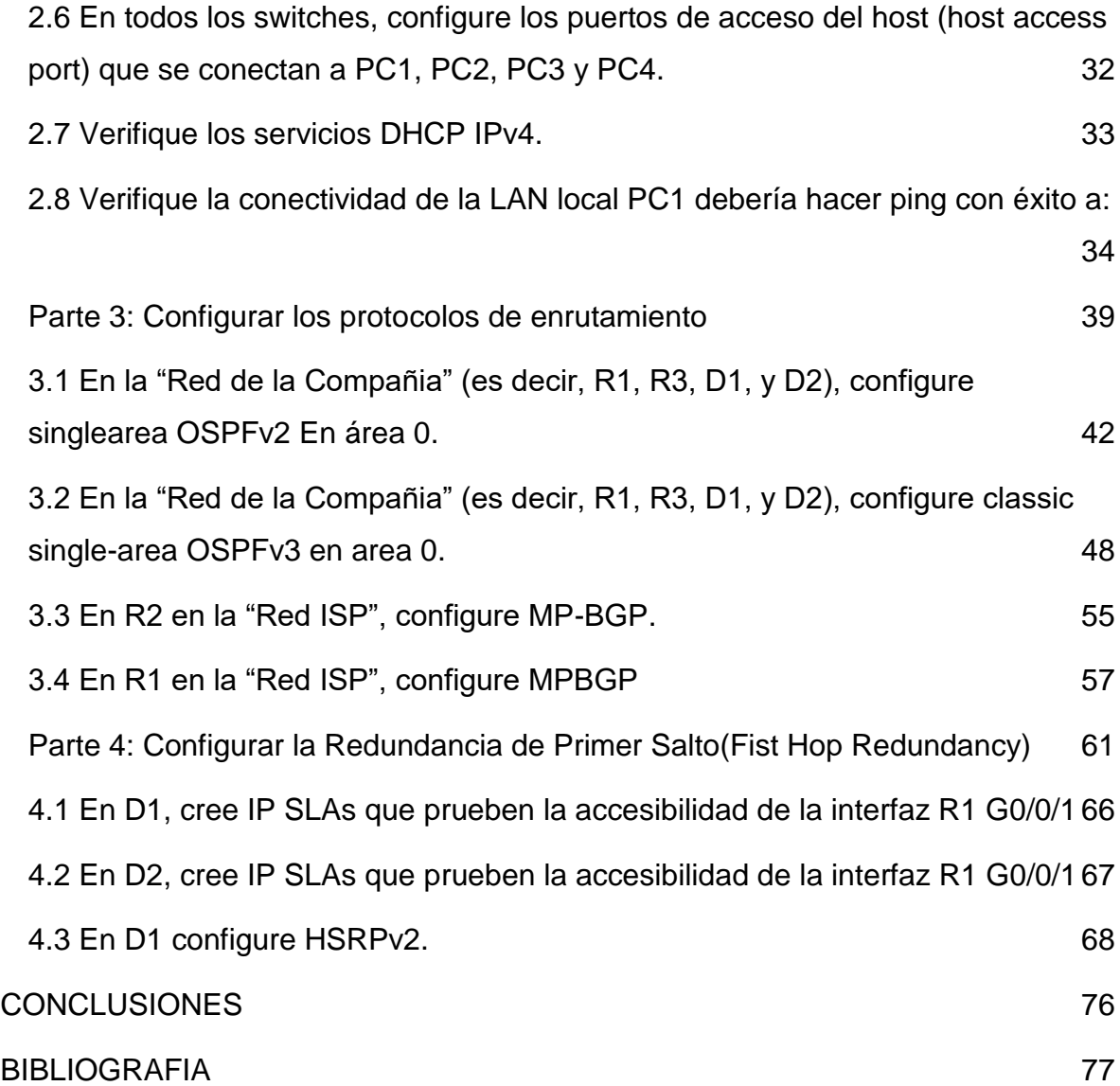

## **LISTA DE TABLAS**

<span id="page-6-0"></span>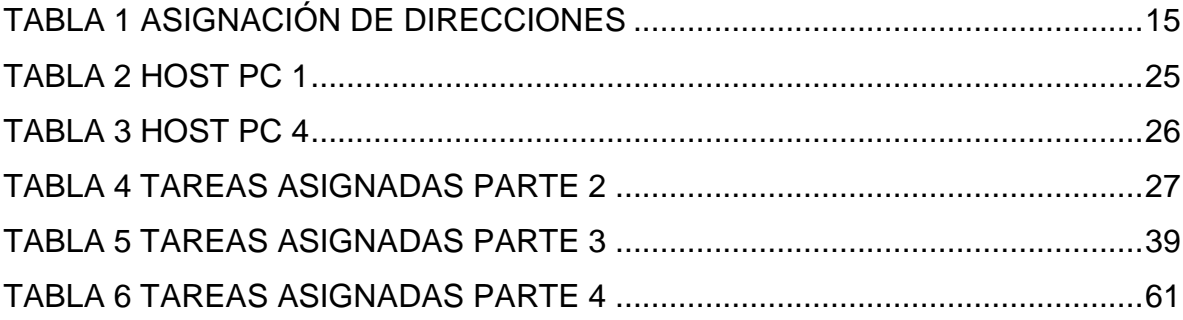

### **LISTA DE FIGURAS**

<span id="page-7-0"></span>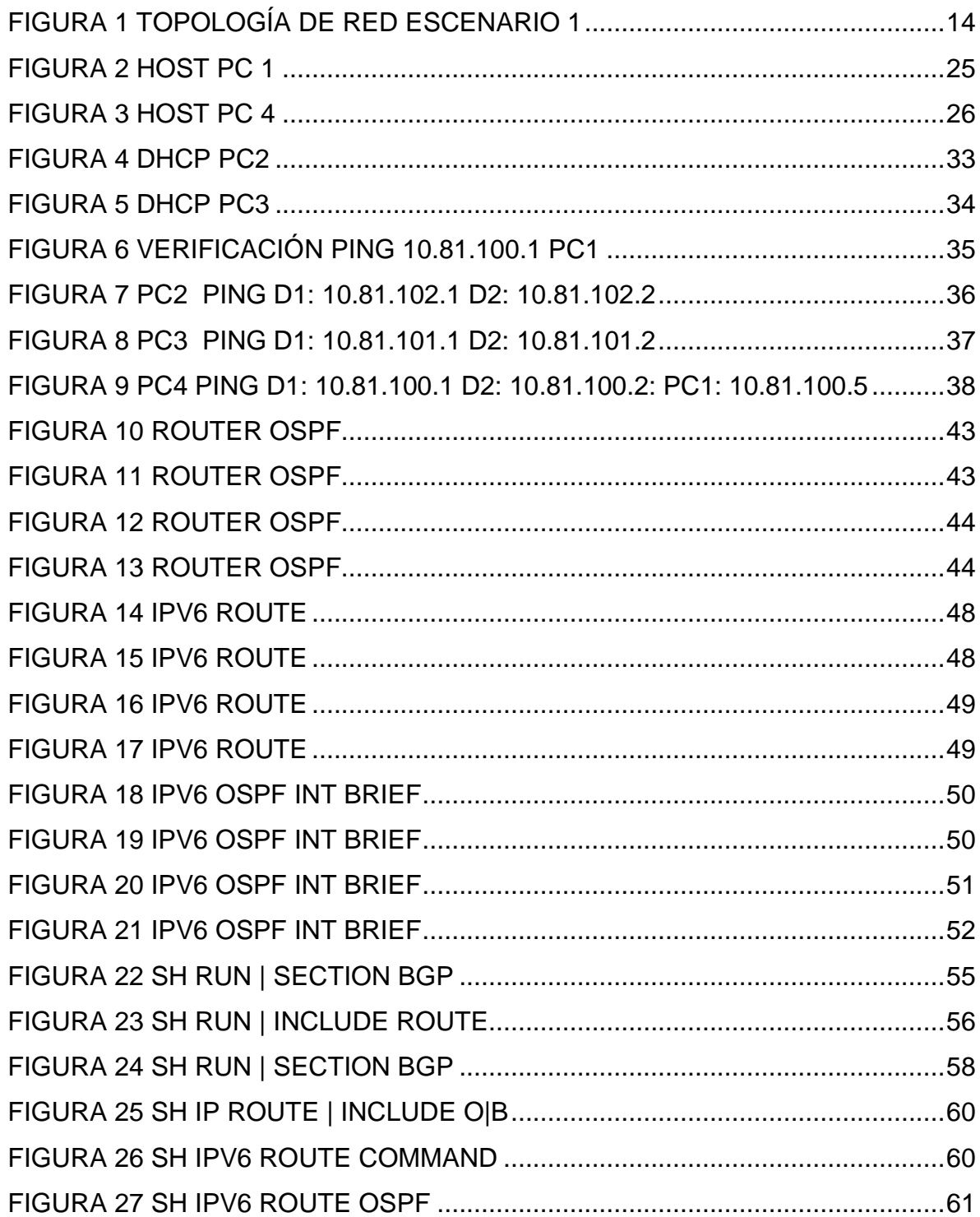

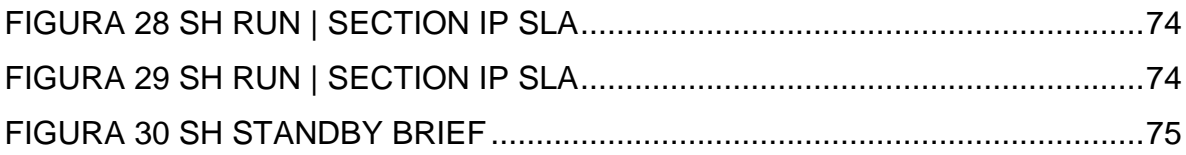

#### **GLOSARIO**

<span id="page-9-0"></span>**CCNP:** Es un programa de capacitación en computación ofrecido por Cisco y se divide en tres niveles desde el más básico hasta el más avanzado: Cisco Certified Network Engineer, Cisco Certified Network Professional, Cisco Certified Internet Professional conocido como CCNA, CCNP y CCIE.

**Host:** El término host o anfitrión se usa en informática para referirse a las computadoras u otros dispositivos (tabletas, móviles, portátiles) conectados a una red que proveen y utilizan servicios de ella.

LAN Una red de área local es la interconexión de diferentes computadoras y dispositivos periféricos. Su extensión se limita físicamente a unos pocos kilómetros de edificios o entornos. Su uso más común es para interconectar computadoras personales y estaciones de trabajo en oficinas, fábricas, etc.

**Switch:** Conmutador es un dispositivo de interconexión utilizado para conectar equipos en red

**Vlan:** (Red de área local y virtual), es un método que permite crear redes que lógicamente son independientes, aunque estas se encuentren dentro de una misma red física. De esta forma, un usuario podría disponer de varias VLANs dentro de un mismo router o switch.

#### **RESUMEN**

<span id="page-10-0"></span>En el siguiente trabajo se desarrollaron escenarios relacionados con varios aspectos de la red de datos de la plataforma Cisco y dentro de cada escenario se describió detalladamente paso a paso la ejecución de varias etapas; respaldado por capturas de pantalla, este trabajo demostró los protocolos de enrutamiento OSPF y EIGRP que implementa y asigna VLAN a interfaces de red específicas en cada conmutador realiza un protocolo de enlace de red desde su origen hasta su destino deseado utilizando dispositivos electrónicos como un componente esencial para conectar computadoras y periféricos.

Partiendo de conocimientos previos, aplicando comandos de configuración a varios tipos de dispositivos activos, implementaciones avanzadas de protocolos de enrutamiento, que a futuro nos ayudarán como profesionales a mejorar nuestra experiencia y así ampliar nuestros conocimientos en redes, este trabajo de Desarrollo forma parte del diplomado CCNP.

La formación como opción de grado. Aplicar comandos de configuración a diferentes tipos de dispositivos activos, implementar protocolos de enrutamiento avanzados y restaurar los conocimientos previos nos ayudará a mejorar nuestra experiencia como profesionales en el futuro.

**Palabras Clave**: CISCO, CCNP, Conmutación, Enrutamiento, Redes, Electrónica

#### **ABSTRACT**

<span id="page-11-0"></span>The following work developed scenarios related to various aspects of the Cisco platform data network and within each scenario described in detail step by step execution of various stages; supported by screenshots, this work demonstrated the OSPF and EIGRP routing protocols that implements and assigns VLANs to specific network interfaces on each switch performs a network link protocol from its source to its desired destination using electronic devices as an essential component to connect computers and peripherals.

Starting from previous knowledge, applying configuration commands to various types of active devices, advanced implementations of routing protocols, which in the future will help us as professionals to improve our experience and thus expand our knowledge in networking, this development work is part of the CCNP diploma.

Training as a degree option. Applying configuration commands to different types of active devices, implementing advanced routing protocols and restoring previous knowledge will help us as professionals to improve our experience in the future.

**Keywords:** CISCO, CCNP, Routing, Swicthing, Networking, Electronics

#### **INTRODUCCION**

<span id="page-12-0"></span>El objetivo de desarrollar y completar con éxito el diploma CICSO CCNP es obtener un conocimiento práctico de los protocolos de enrutamiento. También practicaremos herramientas de entorno de simulación y enrutamiento VLAN para crear y diseñar redes de datos.

En el desarrollo de este trabajo, la primera parte del escenario consideró el escenario de cómo usar los protocolos de enrutamiento OSPF y EIGRP con configuración avanzada en una topología diseñada usando enrutadores para comunicación directa.

En el curso de este trabajo, tratamos de estudiar con precisión y coherencia los casos de estudio solicitados en el manual, lo que nos permitiría aprender las habilidades necesarias para crear redes conmutadas y configuraciones de VLAN utilizando el protocolo STP. Realice la configuración de VLAN, realice una asignación especial para cada puerto, cree una interfaz de bucle invertido, un canal de puerto, etc. Las soluciones para estos escenarios se realizan con la ayuda del software de simulación.

#### **ESCENARIO 1**

<span id="page-13-1"></span><span id="page-13-0"></span>**Parte 1: Construir la red y configurar los parámetros básicos de los dispositivos y el direccionamiento de las interfaces**

<span id="page-13-2"></span>**Paso 1: Cablear la red como se muestra en la topología.**

<span id="page-13-3"></span>Figura 1 Topología de red escenario 1

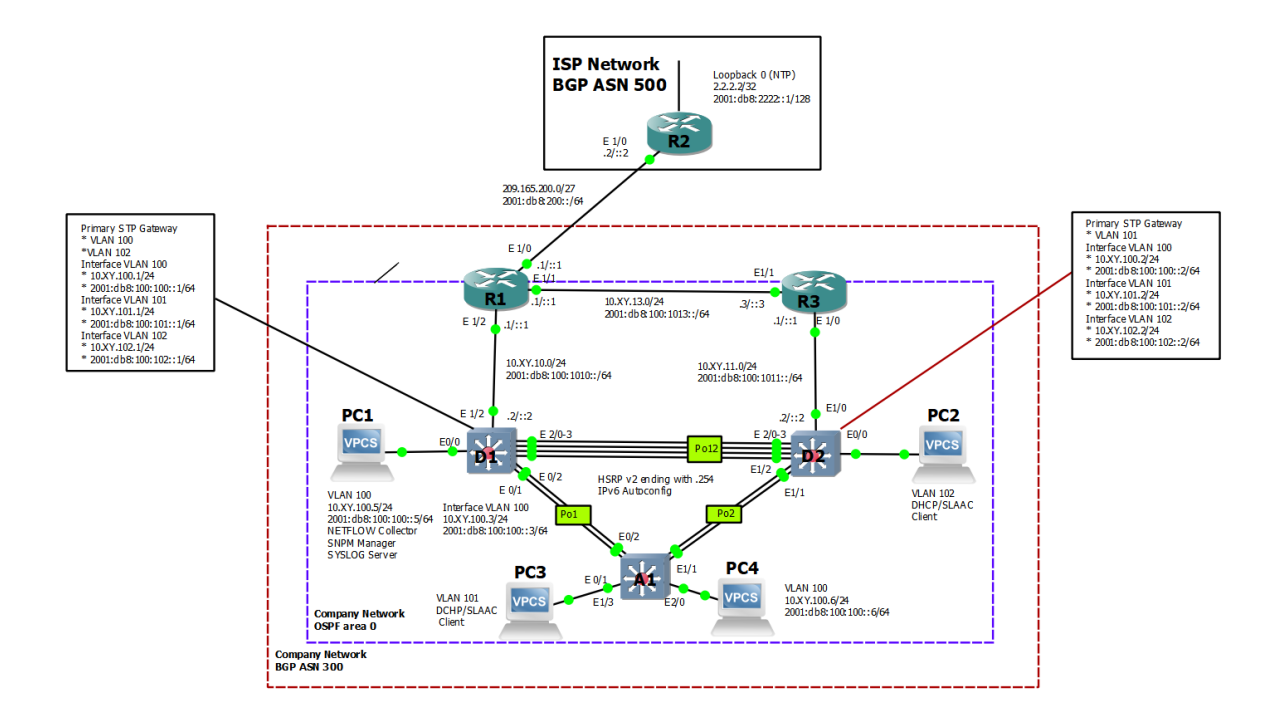

*Fuente: tomado de Prueba de habilidades Ccnp 2022, Cisco Academy*

<span id="page-14-0"></span>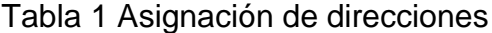

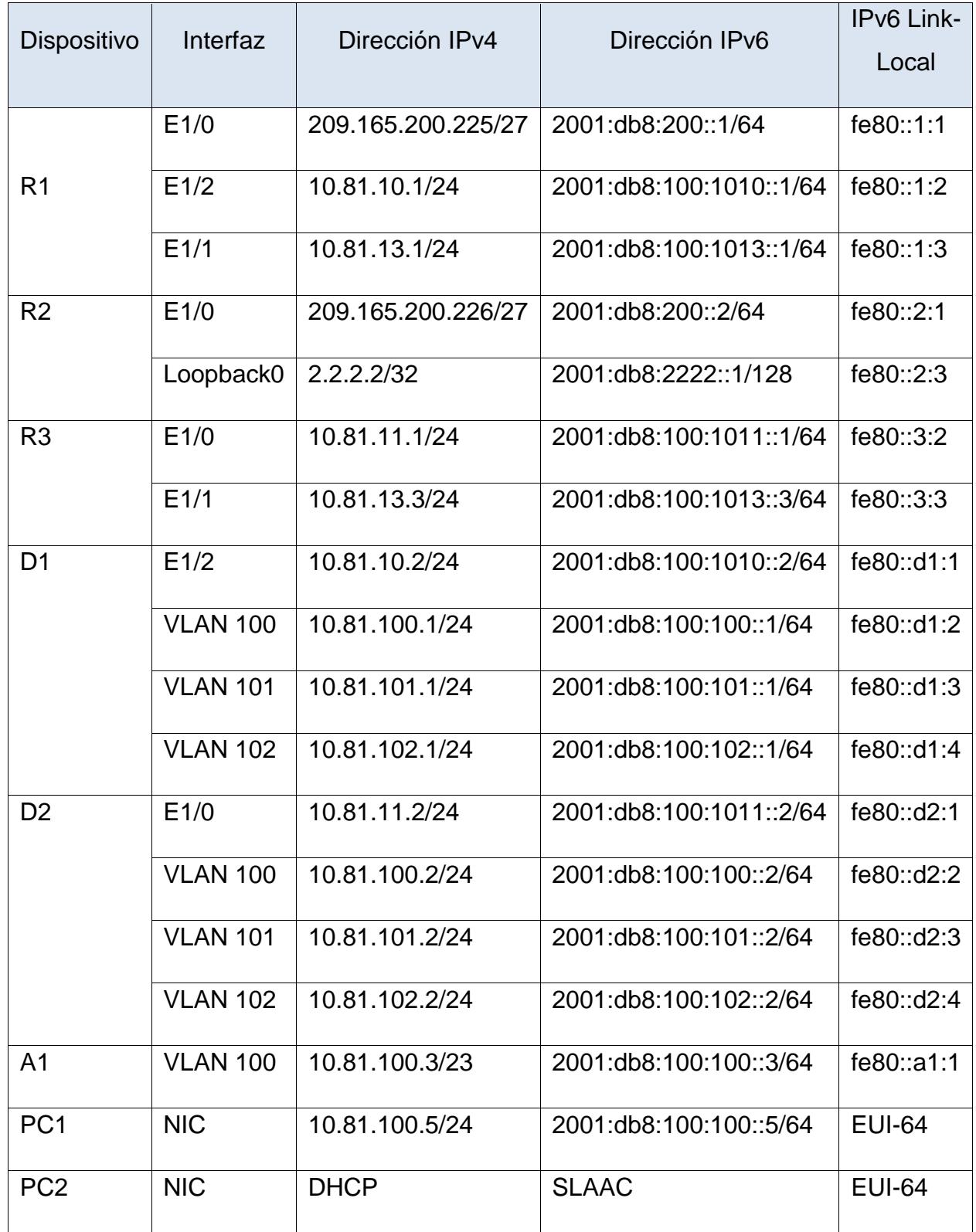

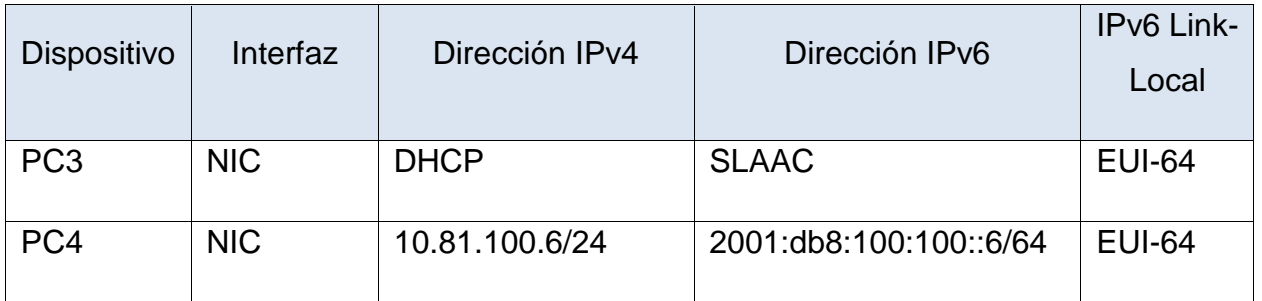

#### <span id="page-15-0"></span>**Paso 2: Configurar los parámetros básicos para cada dispositivo.**

#### **Router R1**

hostname R1 ## Comando para cambiar el nombre del dispositivo ipv6 unicast-routing ## Habilitamos IPV6 en el dispositivo no ip domain lookup ## Desactivamos la traducción de nombres banner motd # R1, ENCOR Skills Assessment, # ## Se quema o ubica un mensaje en el inicio line con 0 ## Ingresa en configuración de la consola exec-timeout 0 0 ## Se establece un tiempo de espera para salir de la sesión logging synchronous ## Se deniegan mensajes inesperados o de alertas en pantalla exit ## sale de configuración de la consola interface E0/0 ## Se ingresa a la interfaz seleccionada ip address 209.165.200.225 255.255.255.224 ## Se configura la IP y máscara ipv6 address fe80::1:1 link-local ## Se configura la IPV6 link local ipv6 address 2001:db8:200::1/64 ## Se configura la IPV6 no shutdown ## Se enciende la interfaz exit ## sale de configuración de la consola interface E0/1 ## Se ingresa a la interfaz seleccionada ip address 10.81.10.1 255.255.255.0 ## Se configura la IP y máscara

ipv6 address fe80::1:2 link-local ## Se configura la IPV6 link local ipv6 address 2001:db8:100:1010::1/64 ## Se configura la IPV6 no shutdown ## Se enciende la interfaz exit ## sale de configuración de interfaz interface E2/0 ## Se ingresa a la interfaz seleccionada ip address 10.81.13.1 255.255.255.0 ## Se configura la IP y máscara ipv6 address fe80::1:3 link-local ## Se configura la IPV6 link local ipv6 address 2001:db8:100:1013::1/64 ## Se configura la IPV6 no shutdown ## Se enciende la interfaz exit ## sale de configuración de interfaz

#### **Router R2**

hostname R2 ## Asigna el nombre del router R2 ipv6 unicast-routing ## Se habilita el IPV6 en el Router no ip domain lookup ## Desactiva la traducción de nombres banner motd # R2, ENCOR Skills Assessment, # ## Establece un mensaje de inicio en la consola line con 0 ## Ingresa en configuración de la consola exec-timeout 0 0 ## Fija un tiempo de espera para sale de la sesión logging synchronous ## Evita que los mensajes inesperados en la pantalla exit ## sale de configuración de interfaz interface E0/0/0 ## ingresa a la interfaz ip address 209.165.200.226 255.255.255.224 ## Configura la dirección IPv4 ipv6 address fe80::2:1 link-local ## Configura la dirección IPv6 link local ipv6 address 2001:db8:200::2/64 ## Configura la dirección IPv6 no shutdown ## Se enciende la interfaz exit ## sale de configuración de interfaz interface Loopback 0 ## ingresa a la interfaz loopback ip address 2.2.2.2 255.255.255.255

ipv6 address fe80::2:3 link-local ## Configura la dirección IPv6 link local ipv6 address 2001:db8:2222::1/128 ## Configura la dirección IPv6 no shutdown ## Se enciende la interfaz exit ## sale de configuración de interfaz

#### **Router R3**

hostname R3 ## Asigna el nombre del router R3 ipv6 unicast-routing ## Se habilita el IPV6 en el Router no ip domain lookup ## Desactiva la traducción de nombres banner motd # R3, ENCOR Skills Assessment,# ## Establece un mensaje de inicio en la consola line con 0 ## Ingresa en configuración de la consola exec-timeout 0 0 ## Fija un tiempo de espera para sale de la sesión logging synchronous ## Evita que los mensajes inesperados en la pantalla exit ## sale de configuración de interfaz interface E0/1 ## ingresa a la interfaz ip address 10.81.11.1 255.255.255.0 ## Configura la dirección IPv4 ipv6 address fe80::3:2 link-local ## Configura la dirección IPv6 link local ipv6 address 2001:db8:100:1011::1/64 ## Configura la dirección IPv6 no shutdown ## Se enciende la interfaz exit ## sale de configuración de interfaz interface E1/0 ## ingresa a la interfaz ip address 10.81.13.3 255.255.255.0 ## Configura la dirección IPv4 ipv6 address fe80::3:3 link-local ## Configura la dirección IPv6 link local ipv6 address 2001:db8:100:1010::2/64 ## Configura la dirección IPv6 no shutdown ## Se enciende la interfaz exit ## sale de configuración de interfaz

#### **Switch D1**

hostname D1 ## Asigna el nombre del switch D1 ip routing ## habilita el protocolo de enrutamiento ipv6 unicast-routing ## Habilita IPv6 en el router no ip domain lookup ## Desactiva la traducción de nombres banner motd # D1, ENCOR Skills Assessment, # ## Establece un mensaje de inicio en la consola line con 0 ## Ingresa en configuración de la consola exec-timeout 0 0 ## Fija un tiempo de espera para sale de la sesión logging synchronous ## Evita que los mensajes inesperados en la pantalla exit ## sale de configuración de interfaz vlan 100 ## Se crea la VLAN name Management ## Asigna nombre a la VLAN como Management exit ## sale de configuración de interfaz vlan 101 ## Se crea la VLAN name UserGroupA ## Asigna nombre a la VLAN como UserGroupA exit ## sale de configuración de interfaz vlan 102 ## Se crea la VLAN name UserGroupB ## Asigna nombre a la VLAN como UserGroupB exit ## sale de configuración de interfaz vlan 999 ## Se crea la VLAN name NATIVE ## Asigna nombre a la VLAN como NATIVE exit ## sale de configuración de interfaz interface E0/1 ## ingresa a la interfaz no switchport ## habilita la interfaz para ser compatible ip address 10.81.10.2 255.255.255.0 ## Configura la dirección IPv4 ipv6 address fe80::d1:1 link-local ## Configura la dirección IPv6 link local ipv6 address 2001:db8:100:1010::2/64 ## Configura la dirección IPv6 no shutdown ## Activa la interfaz exit ## sale de configuración de interfaz

interface vlan 100 ## ingresa a la interfaz

ip address 10.81.100.1 255.255.255.0 ## Configura la dirección IPv4 ipv6 address fe80::d1:2 link-local ## Configura la dirección IPv6 link local ipv6 address 2001:db8:100:100::1/64 ## Configura la dirección IPv6 no shutdown ## Activa la interfaz exit ## sale de configuración de interfaz interface vlan 101 ## ingresa a la interfaz ip address 10.81.101.1 255.255.255.0 ## Configura la dirección IPv4 ipv6 address fe80::d1:3 link-local ## Configura la dirección IPv6 link local ipv6 address 2001:db8:100:101::1/64 ## Configura la dirección IPv6 no shutdown ## Activa la interfaz exit ## sale de configuración de interfaz

interface vlan 102 ## ingresa a la interfaz

ip address 10.81.102.1 255.255.255.0 ## Configura la dirección IPv4 ipv6 address fe80::d1:4 link-local ## Configura la dirección IPv6 link local ipv6 address 2001:db8:100:102::1/64 ## Configura la dirección IPv6 no shutdown ## Activa la interfaz

exit ## sale de configuración de interfaz

ip dhcp excluded-address 10.81.101.1 10.81.101.109 ## excluye las direcciones ip del DHCP

ip dhcp excluded-address 10.81.101.141 10.81.101.254 ## excluye las direcciones ip del DHCP

ip dhcp excluded-address 10.81.102.1 10.81.102.109 ## excluye las direcciones ip del DHCP

ip dhcp excluded-address 10.81.102.141 10.81.102.254 ## excluye las direcciones ip del DHCP

ip dhcp pool VLAN-101 ## crea un conjunto de IPs para el DHCP network 10.81.101.0 255.255.255.0 ## Asigna la dirección de red y mascara

default-router 10.81.101.254 ## configura la puerta de enlace exit ## sale de configuración de interfaz

ip dhcp pool VLAN-102 ## crea un conjunto de IPs para el DHCP network 10.81.102.0 255.255.255.0 ## Asigna la dirección de red y mascara

default-router 10.81.102.254 ## configura la puerta de enlace exit ## sale de configuración de interfaz

interface range e0/1-3 ## ingresa al rango de interfaces

shutdown ## desactiva la interfaz

exit ## sale de configuración de interfaz

#### **Switch D2**

hostname D2 ## Asigna el nombre del switch D2 ip routing ## habilita el protocolo de enrutamiento ipv6 unicast-routing ## Habilita IPv6 en el router no ip domain lookup ## Desactiva la traducción de nombres banner motd # D2, ENCOR Skills Assessment, # Establece un mensaje de inicio en la consola line con 0 ## Ingresa en configuración de la consola exec-timeout 0 0 ## Fija un tiempo de espera para sale de la sesión logging synchronous ## Evita que los mensajes inesperados en la pantalla exit ## sale de configuración de interfaz vlan 100 ## Se crea la VLAN name Management ## Asigna nombre a la VLAN como Management exit ## sale de configuración de interfaz vlan 101 ## Se crea la VLAN name UserGroupA ## Asigna nombre a la VLAN como UserGroupA exit ## sale de configuración de interfaz vlan 102 ## Se crea la VLAN

name UserGroupB ## Asigna nombre a la VLAN como UserGroupB exit ## sale de configuración de interfaz vlan 999 ## Se crea la VLAN name NATIVE ## Asigna nombre a la VLAN como NATIVE exit ## sale de configuración de interfaz interface E0/1 ## ingresa a la interfaz no switchport ## habilita la interfaz para ser compatible con capa 3 ip address 10.81.11.2 255.255.255.0 ## Configura la dirección IPv4 ipv6 address fe80::d1:1 link-local ## Configura la dirección IPv6 link local ipv6 address 2001:db8:100:1011::2/64 ## Configura la dirección IPv6 no shutdown ## Activa la interfaz exit ## sale de configuración de interfaz interface vlan 100 ## ingresa a la interfaz ip address 10.81.100.2 255.255.255.0 ## Configura la dirección IPv4 ipv6 address fe80::d2:2 link-local ## Configura la dirección IPv6 link local ipv6 address 2001:db8:100:100::2/64 ## Configura la dirección IPv6 no shutdown ## Activa la interfaz exit ## sale de configuración de interfaz interface vlan 101 ## ingresa a la interfaz ip address 10.81.101.2 255.255.255.0 ## Configura la dirección IPv4 ipv6 address fe80::d2:3 link-local ## Configura la dirección IPv6 link local ipv6 address 2001:db8:100:101::2/64 ## Configura la dirección IPv6 no shutdown ## Activa la interfaz exit ## sale de configuración de interfaz interface vlan 102 ## ingresa a la interfaz ip address 10.81.102.2 255.255.255.0 ## Configura la dirección IPv4 ipv6 address fe80::d2:4 link-local ## Configura la dirección IPv6 link local ipv6 address 2001:db8:100:102::2/64 ## Configura la dirección IPv6 no shutdown ## Activa la interfaz exit ## sale de configuración de interfaz

ip dhcp excluded-address 10.81.101.1 10.81.101.209 ## excluye las direcciones ip del DHCP

ip dhcp excluded-address 10.81.101.241 10.81.101.254 ## excluye las direcciones ip del DHCP

ip dhcp excluded-address 10.81.102.1 10.81.102.209 ## excluye las direcciones ip del DHCP

ip dhcp excluded-address 10.81.102.241 10.81.102.254 ## excluye las direcciones ip del DHCP

ip dhcp pool VLAN-101 ## crea un conjunto de IPs para el DHCP network 10.81.101.0 255.255.255.0 ## Asigna la dirección de red y mascara

default-router 10.81.101.254 ## configura la puerta de enlace exit ## sale de configuración de interfaz

ip dhcp pool VLAN-102 ## crea un conjunto de IPs para el DHCP network 10.81.102.0 255.255.255.0 ## Asigna la dirección de red y mascara

default-router 10.81.102.254 ## configura la puerta de enlace exit ## sale de configuración de interfaz

interface range E0/1-3 ## ingresa al rango de interfaces

shutdown ## desactiva la interfaz

exit ## sale de configuración de interfaz

interface range E0/1-8 ## ingresa al rango de interfaces

shutdown ## desactiva la interfaz

exit ## sale de configuración de interfaz

interface range E1/1-4 ## ingresa al rango de interfaces

shutdown ## desactiva la interfaz

exit ## sale de configuración de interfaz

#### **Switch A1**

hostname A1

no ip domain lookup

banner motd # A1, ENCOR Skills Assessment, Scenario 1 #

line con 0

exec-timeout 0 0

logging synchronous

exit

vlan 100 ## Se crea la VLAN

name Management ## Asigna nombre a la VLAN como Management exit

vlan 101 ## Se crea la VLAN

name UserGroupA ## Asigna nombre a la VLAN como UserGroupA exit

vlan 102 ## Se crea la VLAN

name UserGroupB ## Asigna nombre a la VLAN como UserGroupB exit

vlan 999 ## Se crea la VLAN

name NATIVE ## Asigna nombre a la VLAN como NATIVE

exit

interface vlan 100

ip address 10.81.100.3 255.255.255.0

ipv6 address fe80::a1:1 link-local

ipv6 address 2001:db8:100:100::3/64

no shutdown

exit

interface range f0/5-22

shutdow

exit

**Configure el direccionamiento de los host PC 1 y PC 4 como se muestra en la tabla de direccionamiento. Asigne una dirección de puerta de enlace predeterminada de 10.81.100.254, la cual será la dirección IP virtual HSRP utilizada en la Parte 4.**

<span id="page-24-0"></span>Tabla 2 host PC 1 **Pc 1 Ip** 10.81.100.5 **Mascara** 255.255.255.0 **Default gateway** 10.81.100.254 Fuente: propia

#### <span id="page-24-1"></span>Figura 2 host PC 1

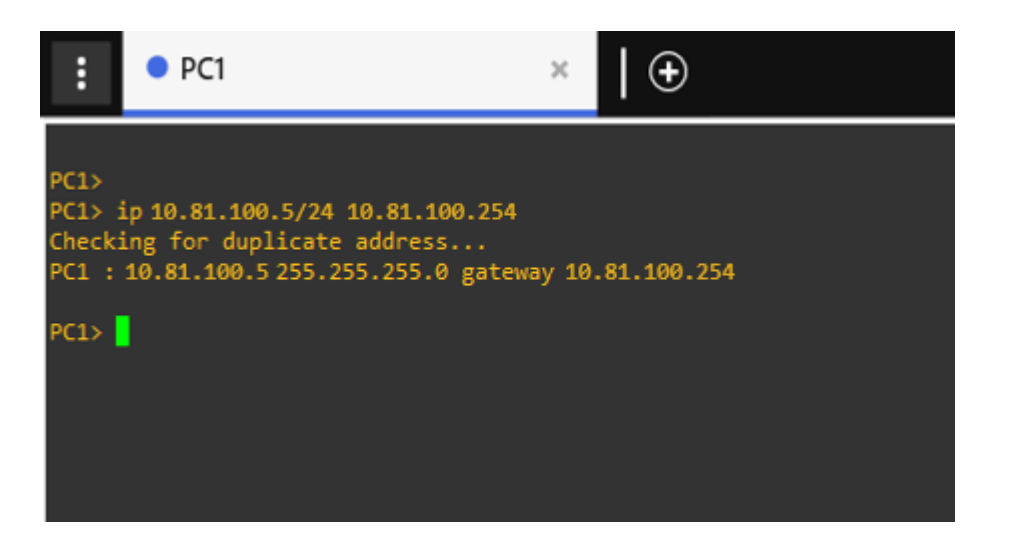

Fuente: propia

<span id="page-25-0"></span>Tabla 3 host PC 4

**Pc 4**

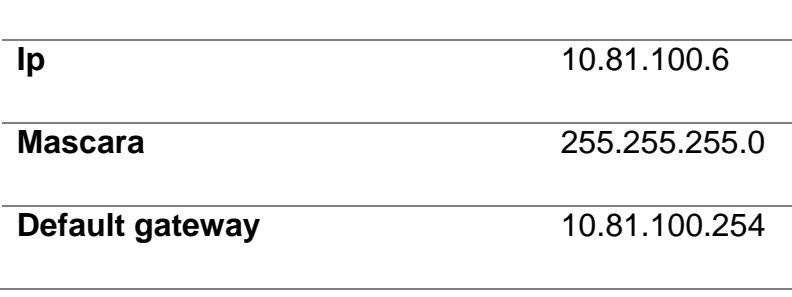

Fuente: propia

<span id="page-25-1"></span>Figura 3 host PC 4

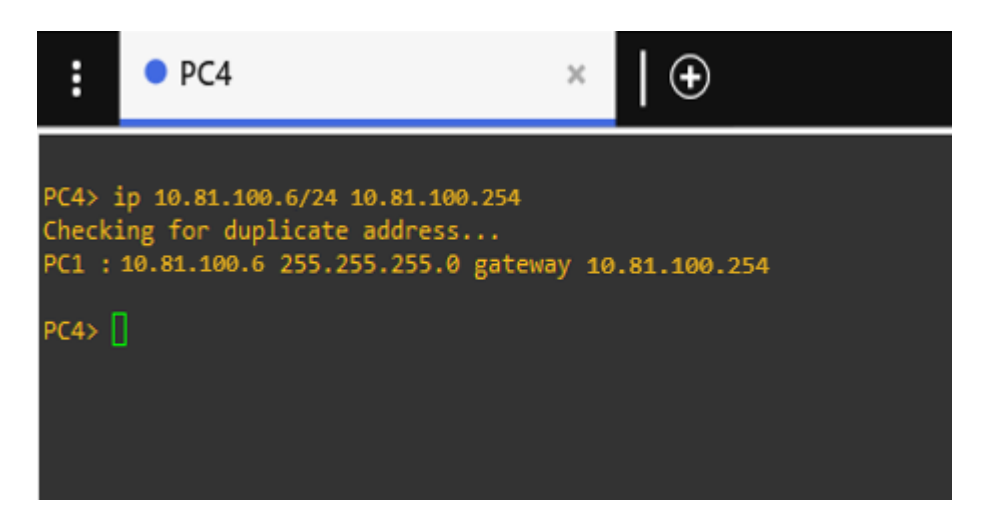

Fuente: propia

#### <span id="page-26-0"></span>**Parte 2: Configurar la capa 2 de la red y el soporte de Host**

En esta parte de la prueba de habilidades, debe completar la configuración de la capa 2 de la red y establecer el soporte básico de host. Al final de esta parte, todos los switches deben poder comunicarse. PC2 y PC3 deben recibir direccionamiento de DHCP y SLAAC.

<span id="page-26-1"></span>Tabla 4 Tareas asignadas parte 2

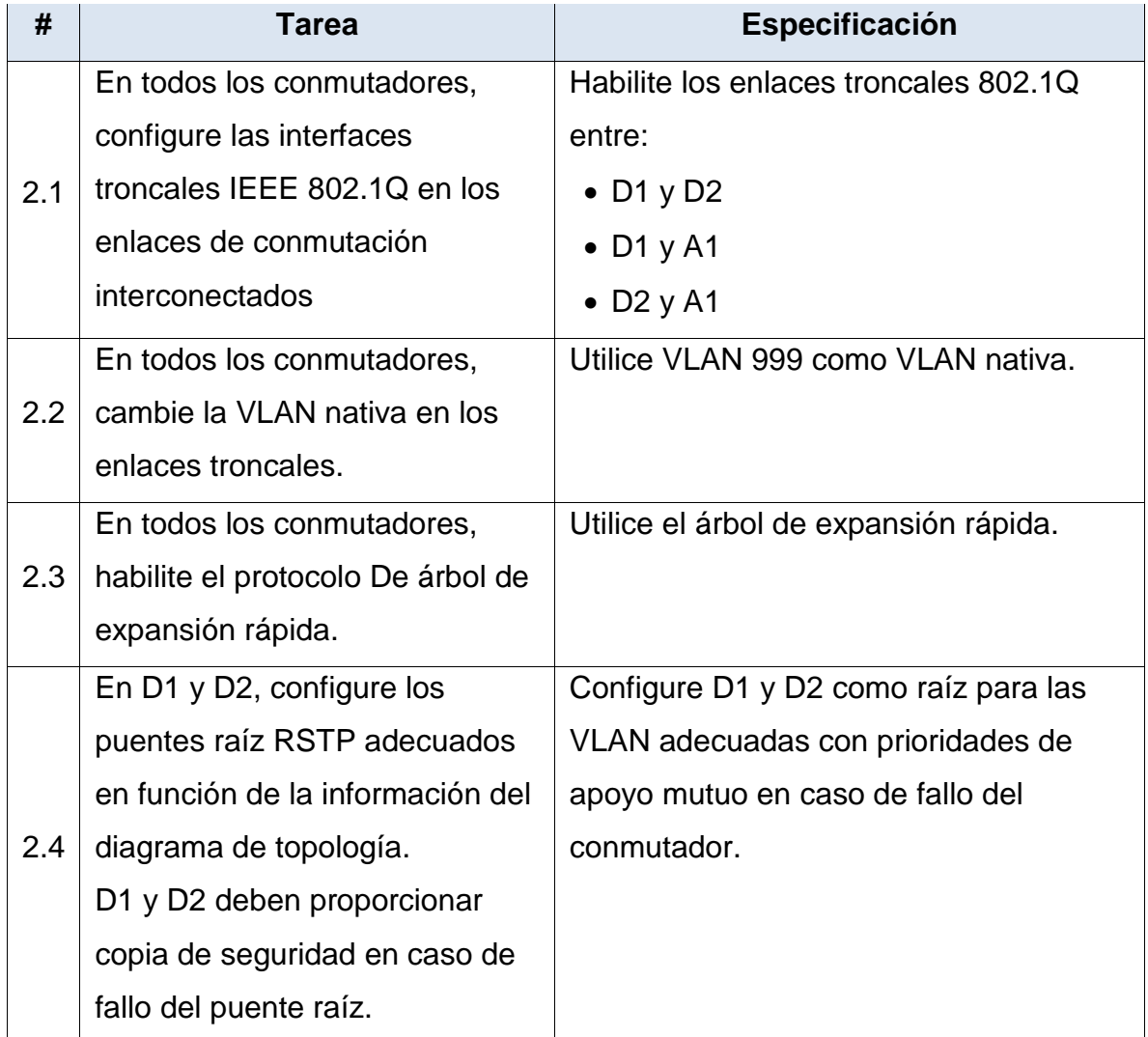

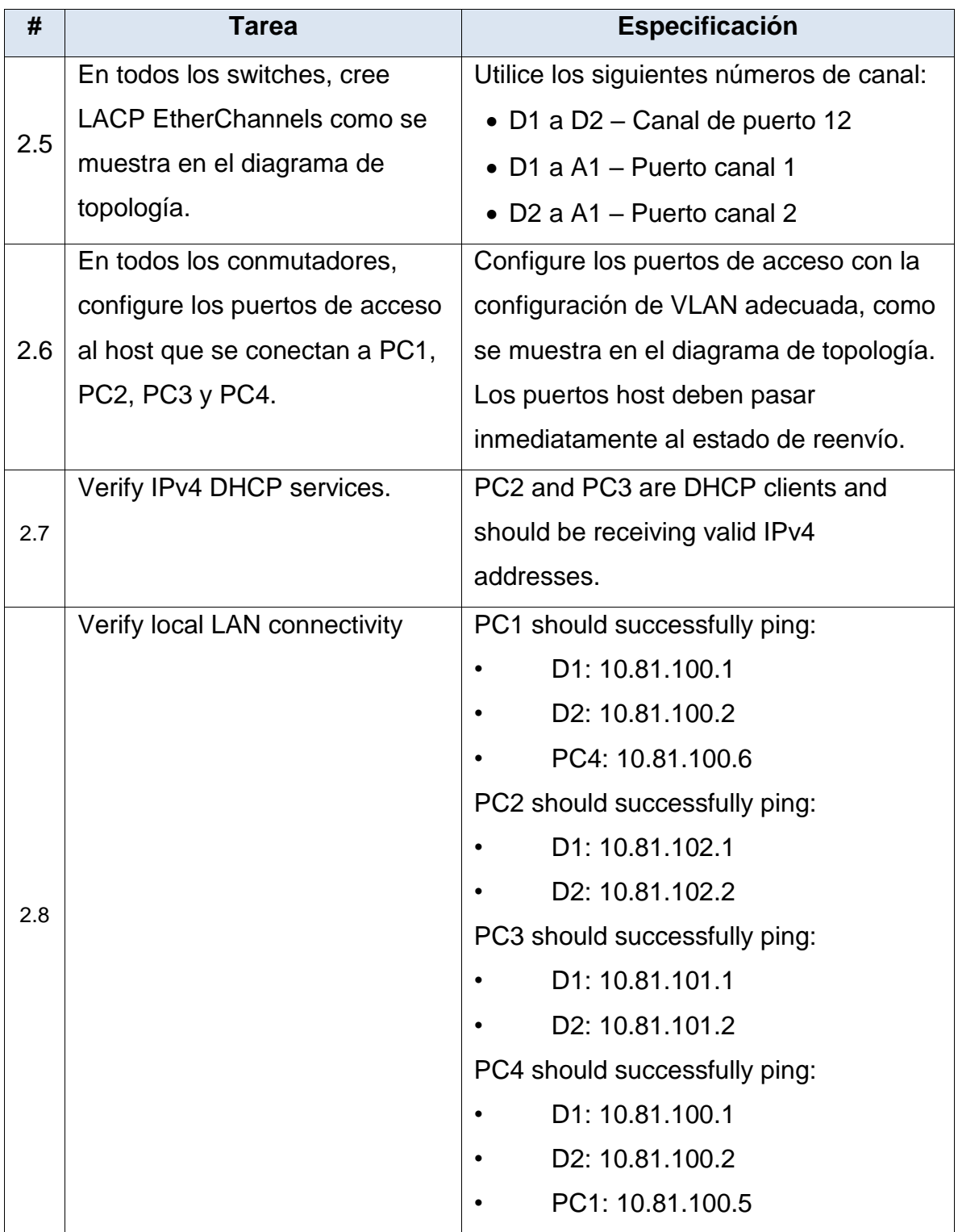

## <span id="page-28-0"></span>**2.1 En todos los switches configure interfaces troncales IEEE 802.1Q sobre los enlaces de interconexión entre switches.**

D1(config)#interface range Ethernet  $0/1 - 3$ 

D1(config-if-range)#switchport trunk encapsulation dot1q ## Configuramos el tiempo de encapsulación

D1(config-if-range)#switchport mode trunk ## Configuramos la interfaz con trunk o troncal

D2(config)#interface range Ethernet 0/1 - 3

D2(config-if-range)#switchport trunk encapsulation dot1q ## Configuramos el tiempo de encapsulación

D2(config-if-range)#switchport mode trunk ## Configuramos la interfaz con trunk o troncal

A1(config)#interface range Ethernet 0/1 - 4

A1(config-if-range)#switchport mode trunk ## Configuramos la interfaz con trunk o troncal

#### <span id="page-28-1"></span>**2.2 En todos los switches cambie la VLAN nativa en los enlaces troncales.**

D1(config-if-range)#switchport trunk native vlan 999 ## asigna la vlan 999 para tráfico sin etiquetar

D2(config-if-range)#switchport trunk native vlan 999 ## asigna la vlan 999 para tráfico sin etiquetar

A1(config-if-range)#switchport trunk native vlan 999 ## asigna la vlan 999 para tráfico sin etiquetar

<span id="page-29-0"></span>**2.3 En todos los switches habilite el protocolo Rapid Spanning-Tree (RSTP)** D1(config)# spanning-tree mode rapid-pvst ## habilita el protocolo STP en modo rápido

D2(config)# spanning-tree mode rapid-pvst ## habilita el protocolo STP en modo rápido

A1(config)# spanning-tree mode rapid-pvst ## habilita el protocolo STP en modo rápido

<span id="page-29-1"></span>**2.4 En D1 y D2, configure los puentes raíz RSTP (root bridges) según la información del diagrama de topología. D1 y D2 deben proporcionar respaldo en caso de falla del puente raíz (root bridge).**

D1(config)#spanning-tree vlan 100 root primary ## Habilita las vlans puente raíz principal

D1(config)#spanning-tree vlan 102 root primary ## Habilita las vlans puente raíz principal

D1(config)#spanning-tree vlan 101 root secondary ## configura la vlan puente raíz secundario

D2(config)#spanning-tree vlan 101 root primary ## Habilita las vlans puente raíz principal

D2(config)#spanning-tree vlan 100 root secondary ## configura la vlan puente raíz secundario

D2(config)#spanning-tree vlan 102 root secondary ## configura la vlan puente raíz secundario

<span id="page-30-0"></span>**2.5 En todos los switches, cree EtherChannels LACP como se muestra en el diagrama de topología. Use los siguientes números de canales:**

#### **• D1 a D2 – Port channel 12**

D1(config)# interface range E0/1-3 ## ingresa a la interfaz D1(config-if-range)# channel-group 12 mode active ## crea las LACP etherchannels D1(config-if-range)# no shutdown ## Activa la interfaz D2(config)# interface range E0/1-3 ## ingresa a la interfaz D2(config-if-range)# channel-group 12 mode passive ## crea las LACP etherchannels D2(config-if-range)# no shutdown ## Activa la interfaz

#### **• D1 a A1 – Port channel 1**

D1(config)# interface range E1/1-2 ## ingresa a la interfaz D1(config-if-range)# channel-group 1 mode active ## crea las LACP etherchannels

D1(config-if-range)# no shutdown ## Activa la interfaz

A1(config)# interface range E0/1-2 ## ingresa a la interfaz A1(config-if-range)# channel-group 1 mode passive ## crea las LACP etherchannels A1(config-if-range)# no shutdown ## Activa la interfaz

#### **• D2 a A1 – Port channel 2**

D2(config)# interface range E1/0-2 ## ingresa a la interfaz D2(config-if-range)# channel-group 2 mode active ## crea las LACP etherchannels D2(config-if-range)# no shutdown ## Activa la interfaz

A1(config)# interface range E1/0-2 ## ingresa a la interfaz A1(config-if-range)# channel-group 2 mode passive ## crea las LACP etherchannels A1(config-if-range)# no shutdown ## Activa la interfaz

## <span id="page-31-0"></span>**2.6 En todos los switches, configure los puertos de acceso del host (host access port) que se conectan a PC1, PC2, PC3 y PC4.**

D1(config)# interface E1/3 ## ingresa a la interfaz

D1(config-if)# switchport mode Access ## Establezca el puerto en modo de acceso

D1(config-if)# switchport Access vlan 100 ## se asigna el puerto a la vlan D1(config-if)# no shutdown ## Activa la interfaz

D2(config)# interface E1/3 ## ingresa a la interfaz

D2(config-if)# switchport mode Access ## Establezca el puerto en modo de acceso

D2(config-if)# switchport Access vlan 102 ## se asigna el puerto a la vlan D2(config-if)# no shutdown ## Activa la interfaz

A1(config)# interface E1/2 ## ingresa a la interfaz

A1(config-if)# switchport mode Access ## Establezca el puerto en modo de acceso

A1(config-if)# switchport Access vlan 101 ## se asigna el puerto a la vlan

A1(config-if)# no shutdown ## Activa la interfaz

A1(config)# interface E1/3 ## ingresa a la interfaz

A1(config-if)# switchport mode Access ## Establezca el puerto en modo de acceso

A1(config-if)# switchport Access vlan 100 ## se asigna el puerto a la vlan A1(config-if)# no shutdown ## Activa la interfaz

## <span id="page-32-0"></span>**2.7 Verifique los servicios DHCP IPv4.**

## <span id="page-32-1"></span>Figura 4 DHCP PC2

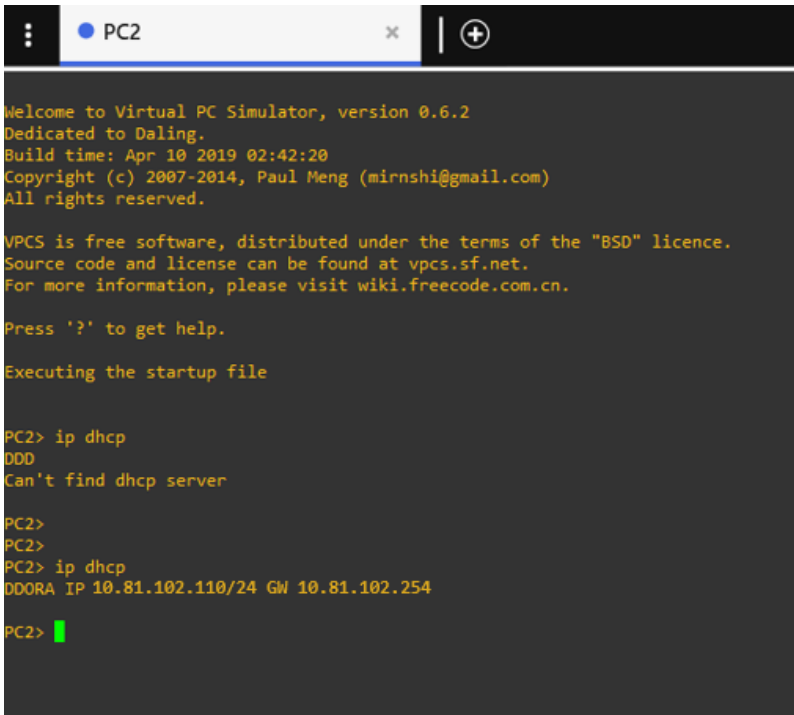

Fuente: propia

#### <span id="page-33-1"></span>Figura 5 DHCP pc3

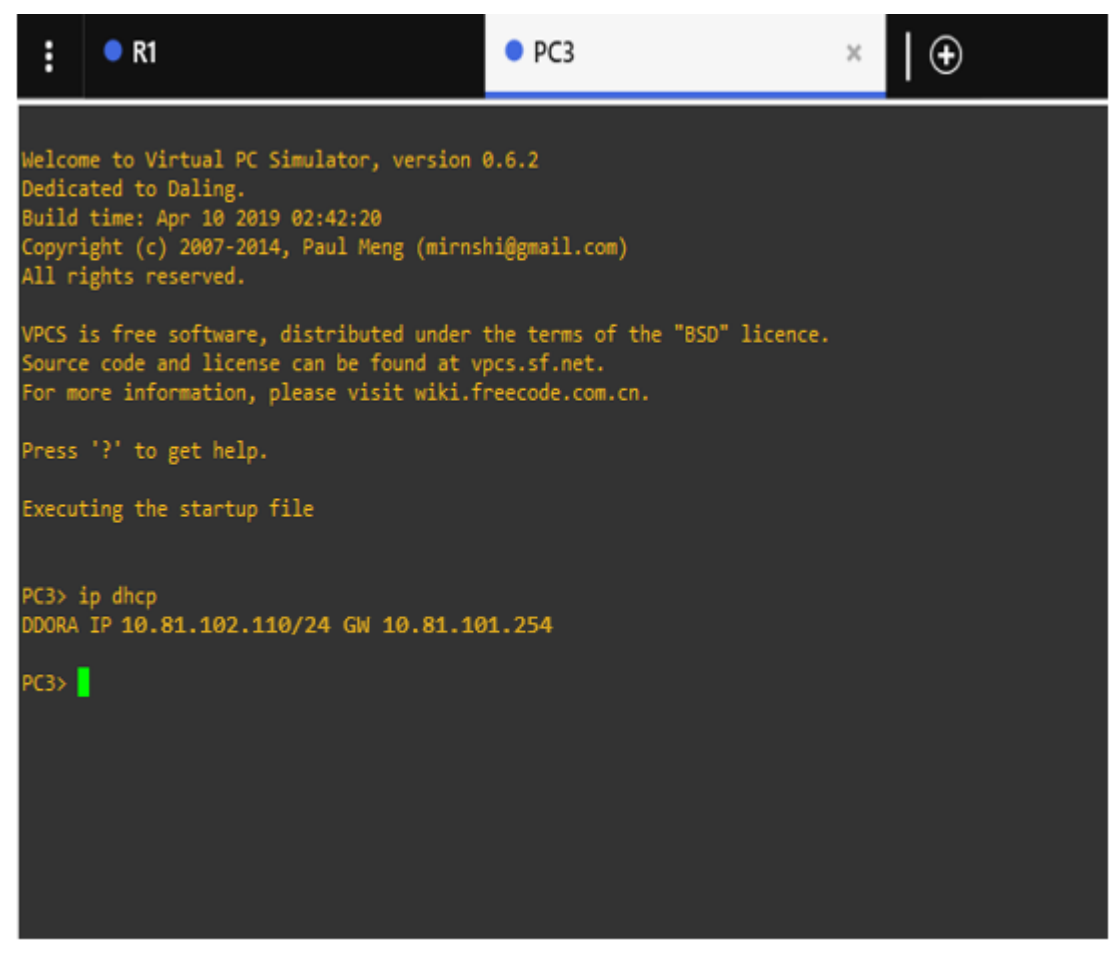

Fuente: propia

<span id="page-33-0"></span>**2.8 Verifique la conectividad de la LAN local PC1 debería hacer ping con éxito** 

**a:**

- D1: 10.81.100.1
- D2: 10.81.100.2
- PC4: 10.81.100.6

## <span id="page-34-0"></span>Figura 6 Verificación Ping 10.81.100.1 PC1

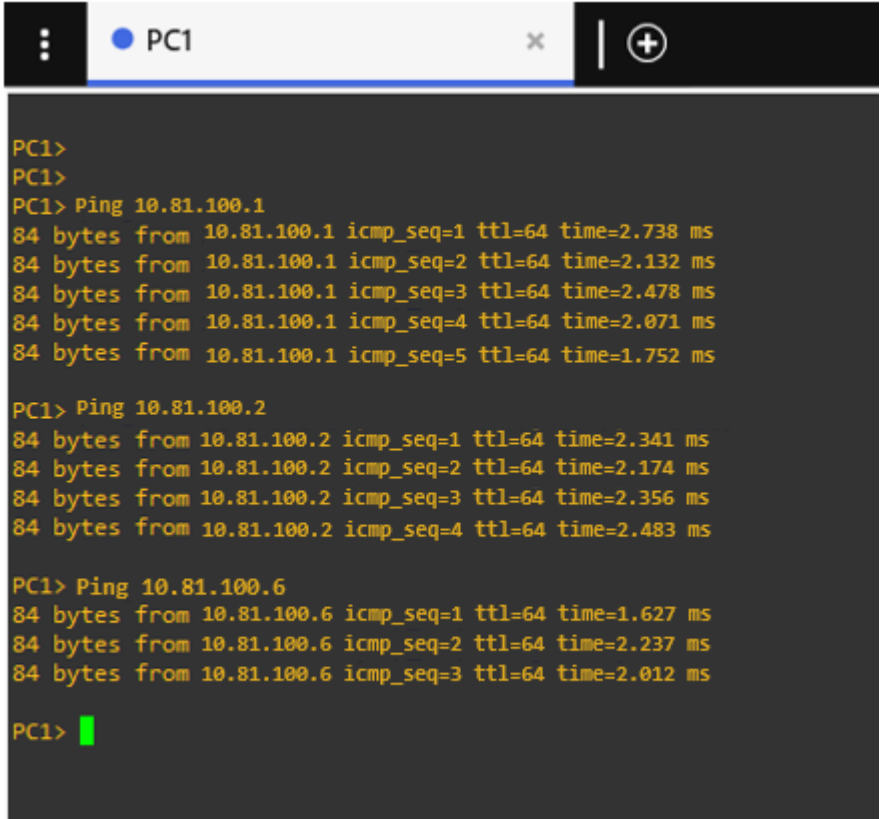

Fuente: propia

PC2 debería hacer ping con éxito a:

- D1: 10.81.102.1
- D2: 10.81.102.2

### <span id="page-35-0"></span>Figura 7 PC2 ping D1: 10.81.102.1 D2: 10.81.102.2

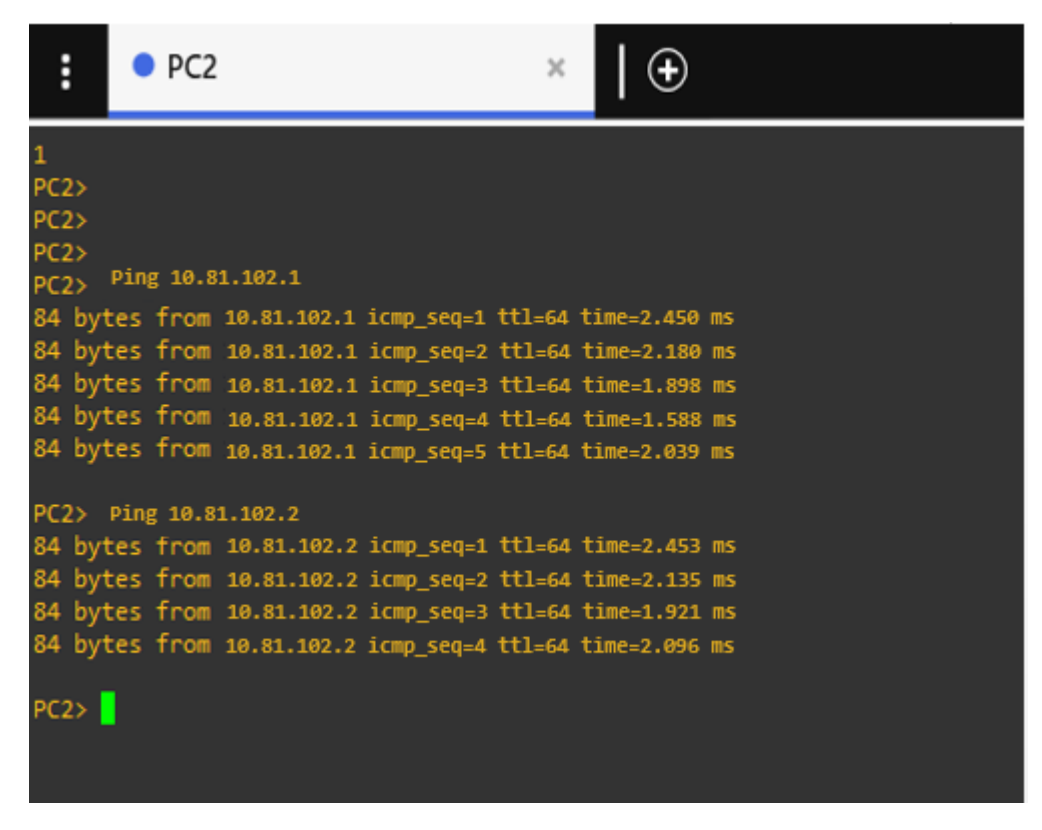

Fuente: propia

PC3 debería hacer ping con éxito a:

- D1: 10.81.101.1
- D2: 10.81.101.2
# Figura 8 PC3 ping D1: 10.81.101.1 D2: 10.81.101.2

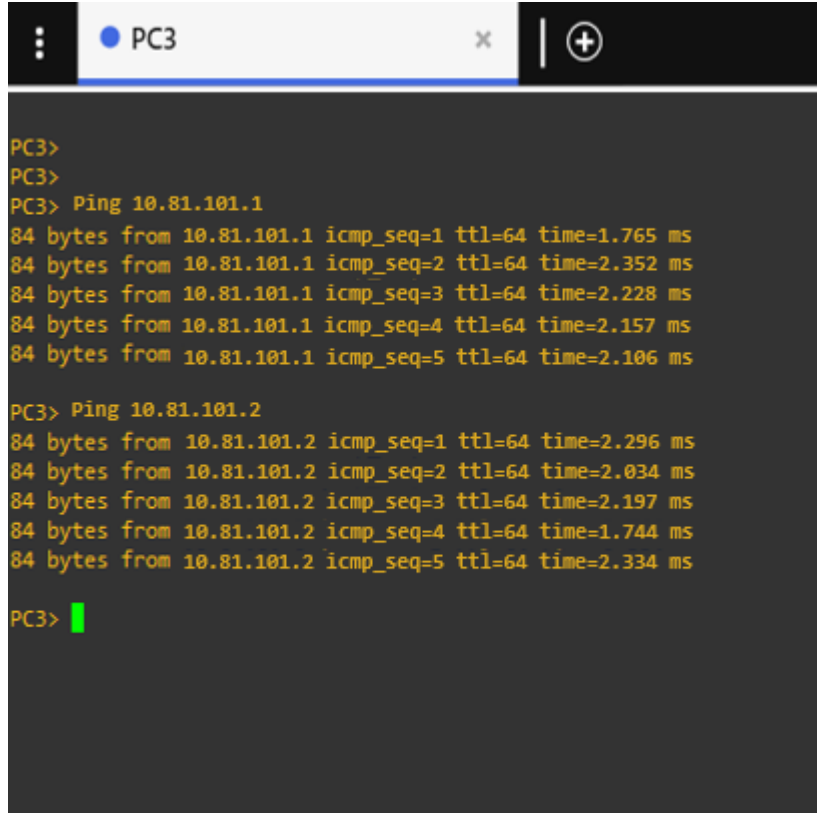

Fuente: propia

PC4 debería hacer ping con éxito a:

- D1: 10.81.100.1
- D2: 10.81.100.2
- PC1: 10.81.100.5

# Figura 9 PC4 ping D1: 10.81.100.1 D2: 10.81.100.2: PC1: 10.81.100.5

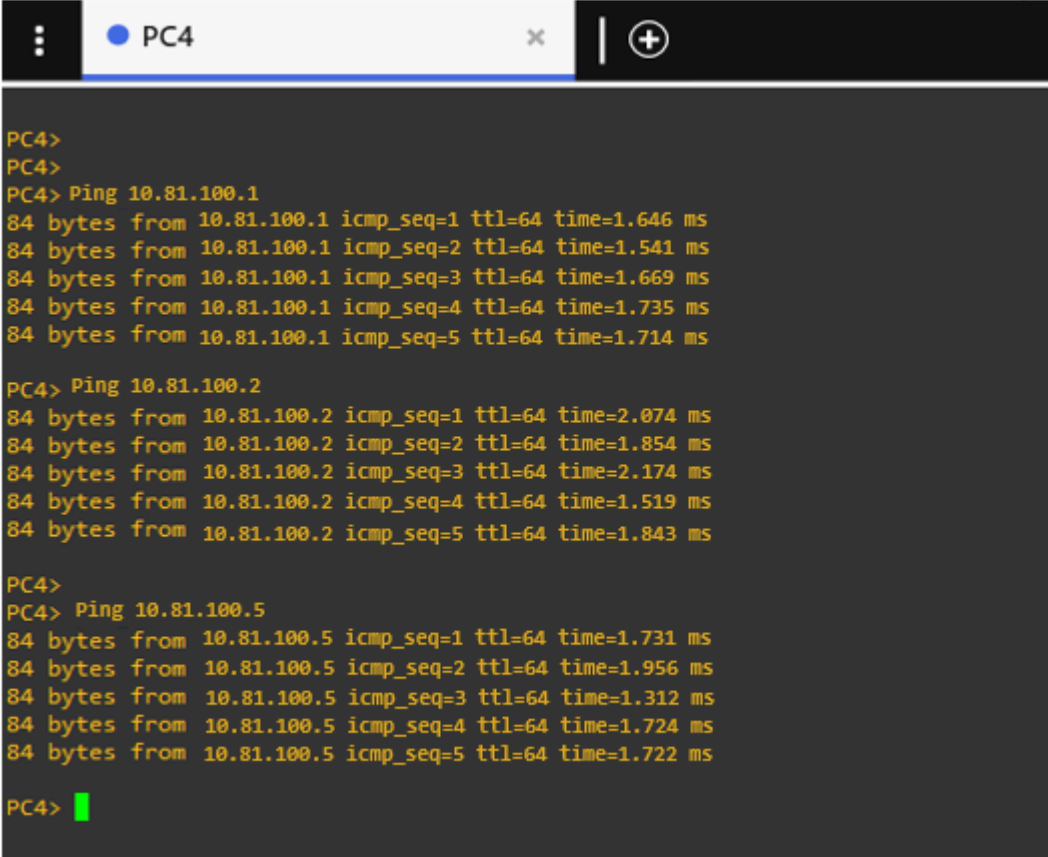

Fuente: propia

# **Parte 3: Configurar los protocolos de enrutamiento**

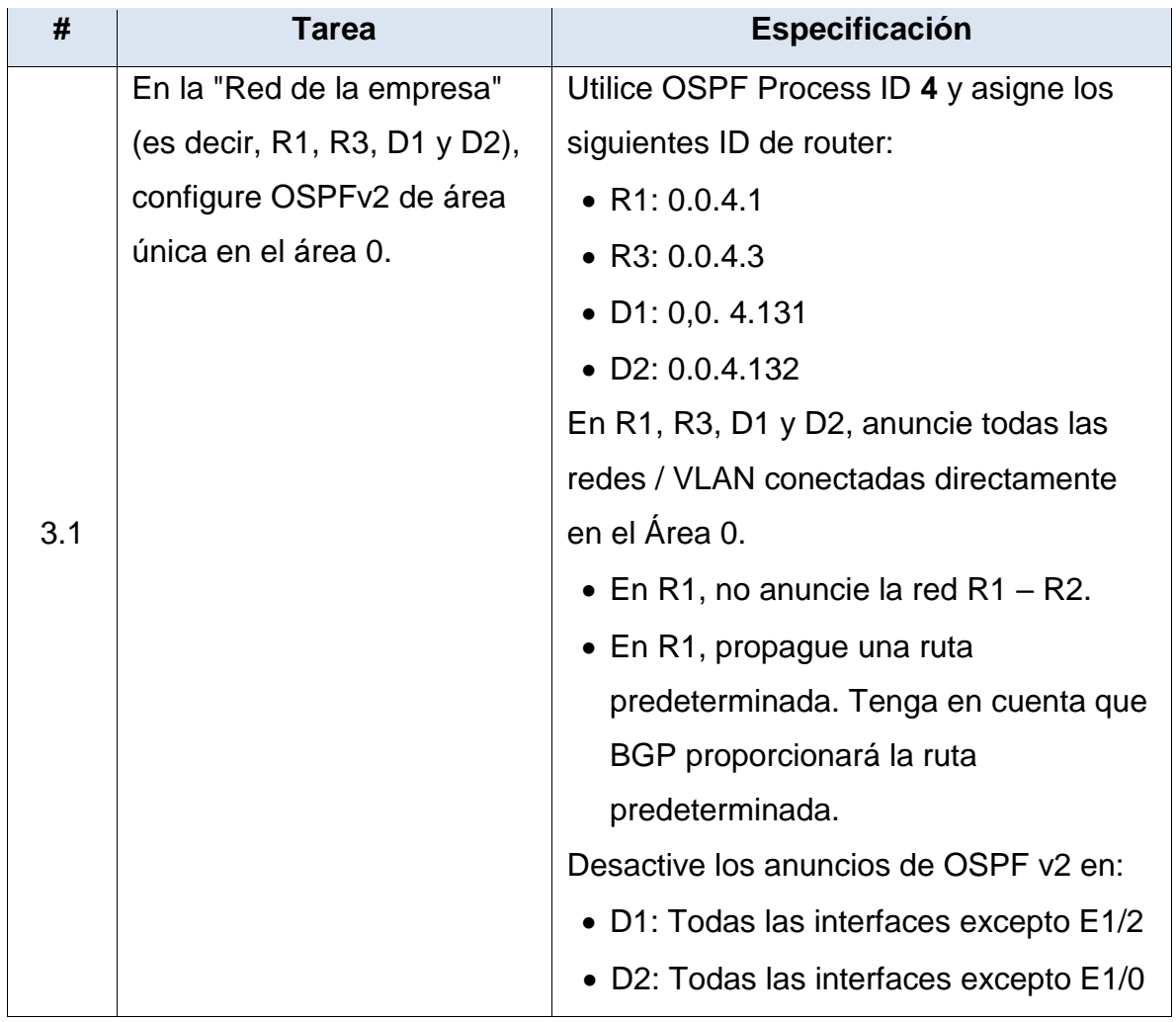

Tabla 5 Tareas asignadas parte 3

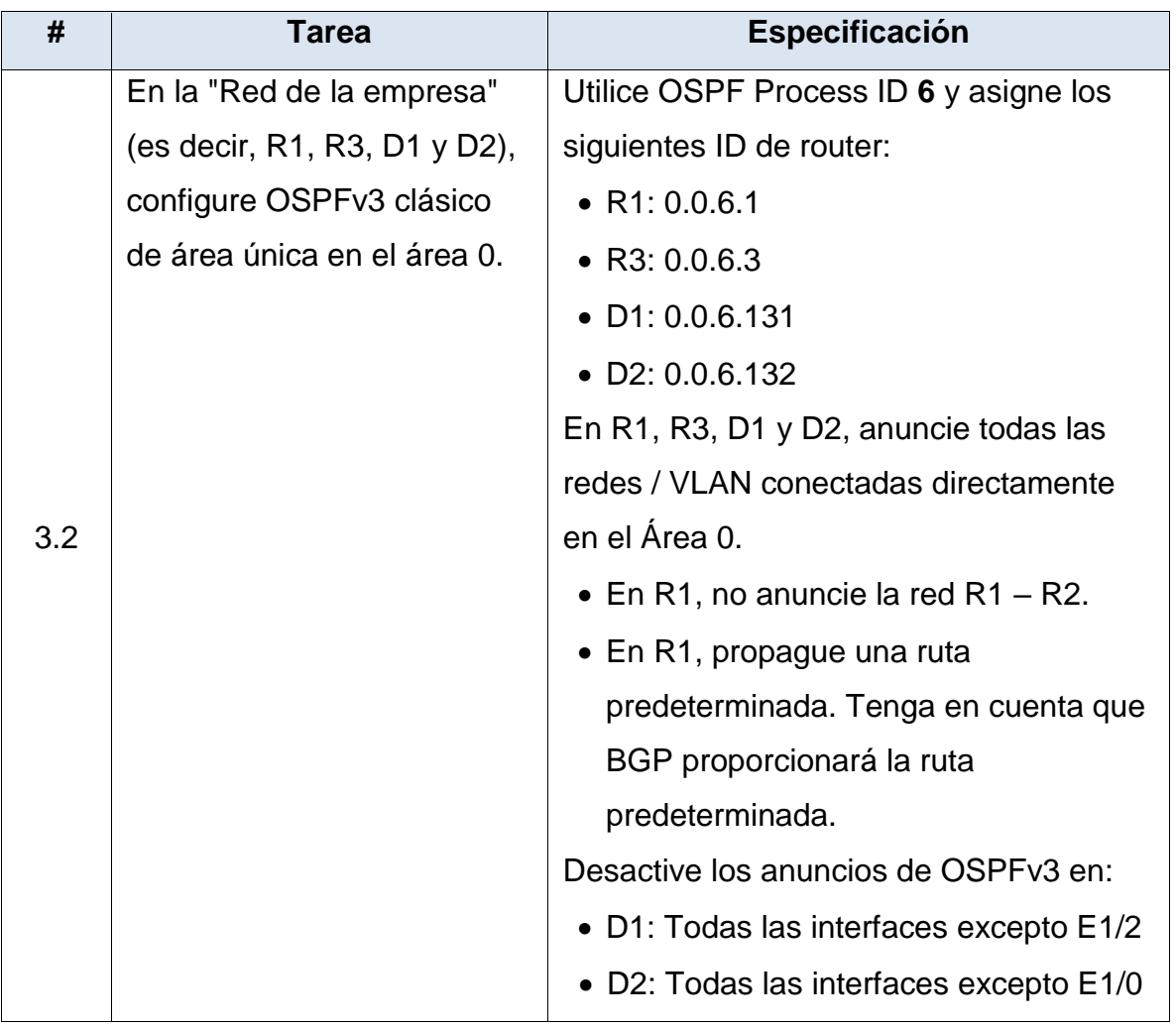

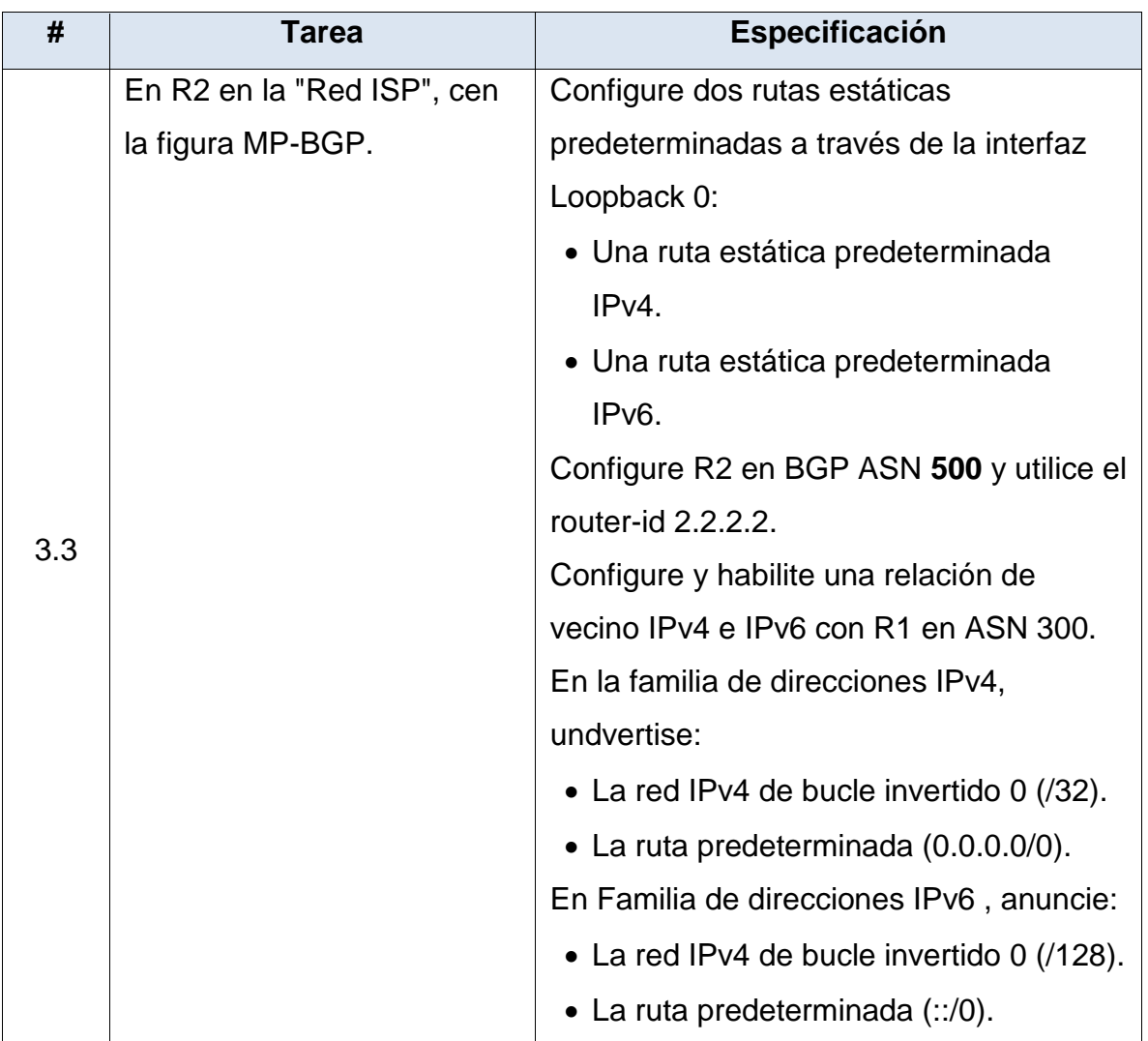

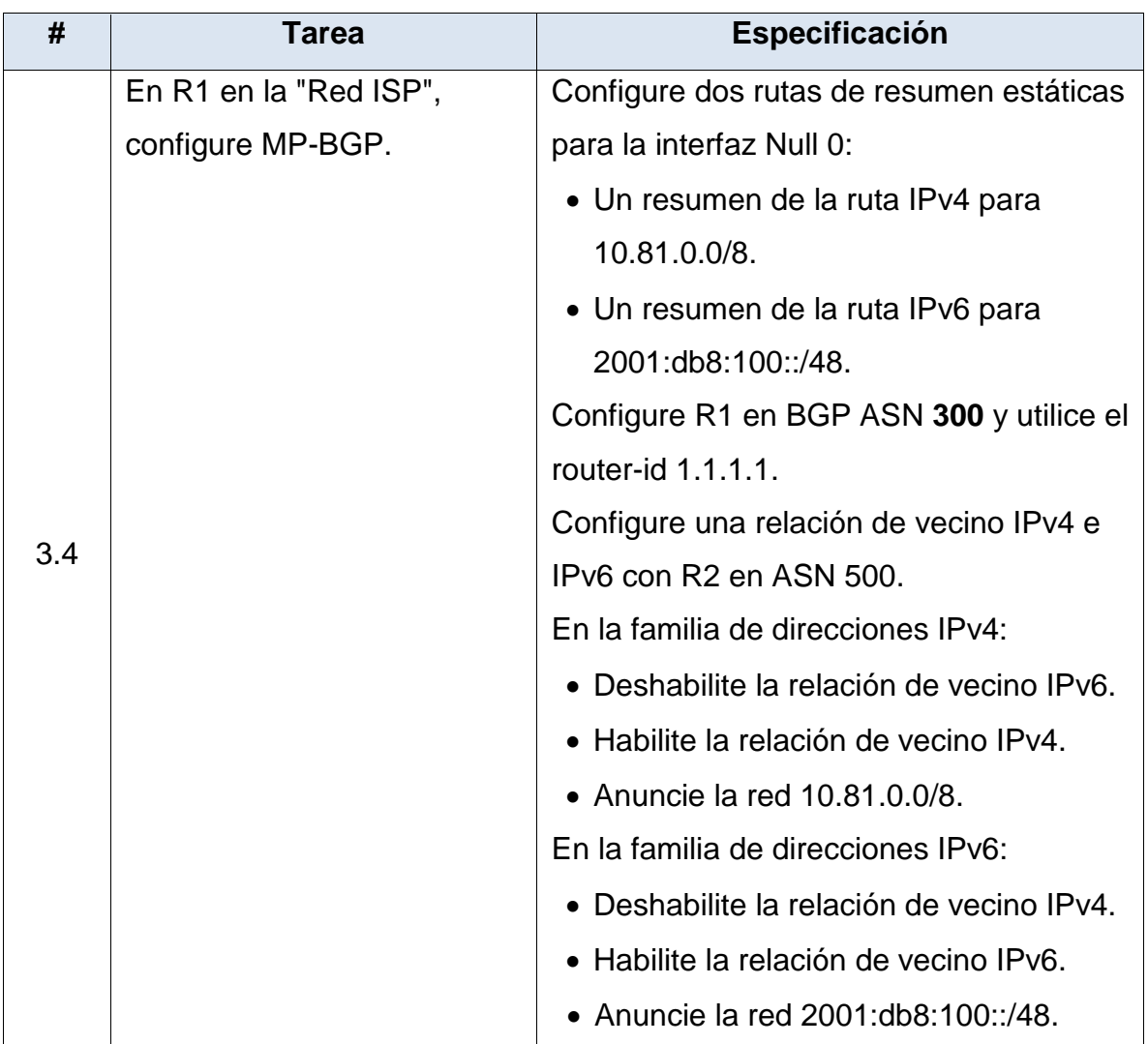

**3.1 En la "Red de la Compañia" (es decir, R1, R3, D1, y D2), configure singlearea OSPFv2 En área 0.** 

**Use OSPF Process ID 4 y asigne los siguientes routerIDs:**

•  $R1: 0.0.4.1$ 

R1(config)#router ospf 4 ## define el ID del proceso OSPF R1(config-router)#router-id 0.0.4.1 ## configura el ID del router OSPF

### FIGURA 10 router ospf

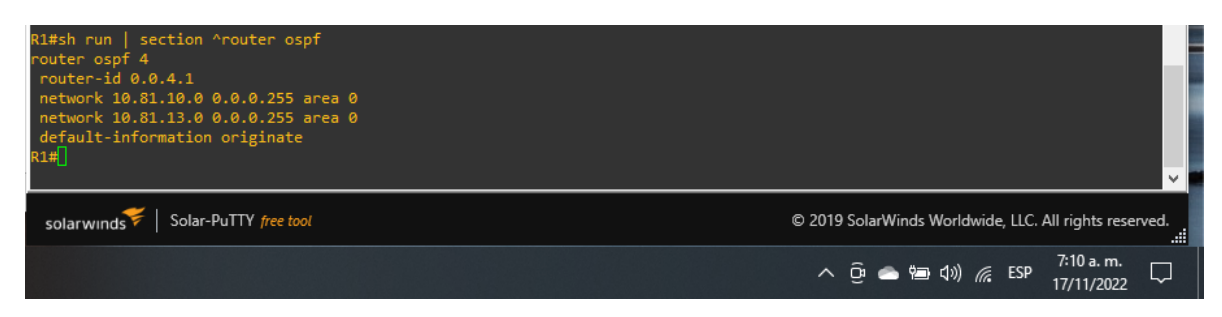

#### Fuente: propia

 $\bullet$  R3: 0.0.4.3

R3(config)#router ospf 4 ## define el ID del proceso OSPF R3(config-router)#router-id 0.0.4.1 ## configura el ID del router OSPF

# FIGURA 11 router ospf

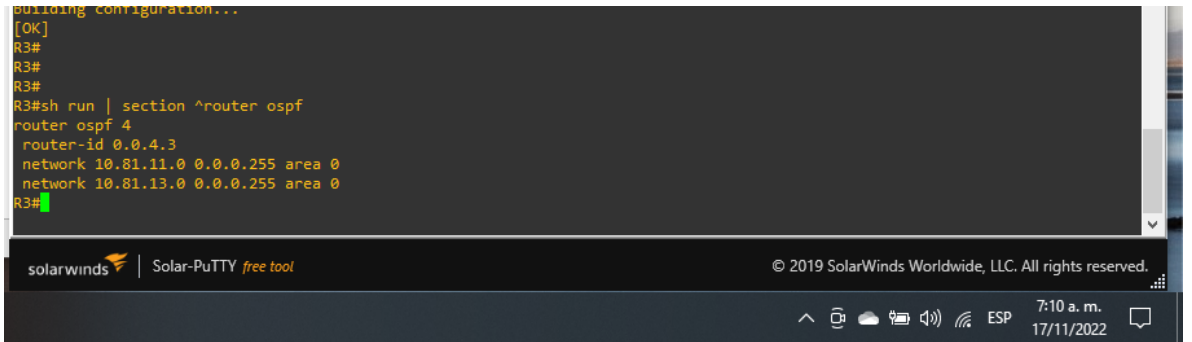

Fuente: propia

D1: 0.0.4.131

D1(config)#router ospf 4 ## define el ID del proceso OSPF D1(config-router)#router-id 0.0.4.131 ## configura el ID del router OSPF

## FIGURA 12 router ospf

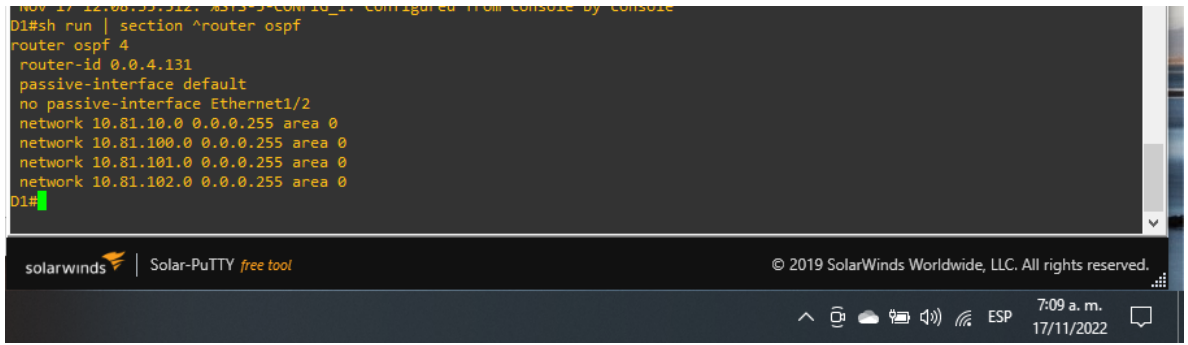

Fuente: propia

D2: 0.0.4.132

D2(config)#router ospf 4 ## define el ID del proceso OSPF D2(config-router)#router-id 0.0.4.132 ## configura el ID del router OSPF

FIGURA 13 router ospf

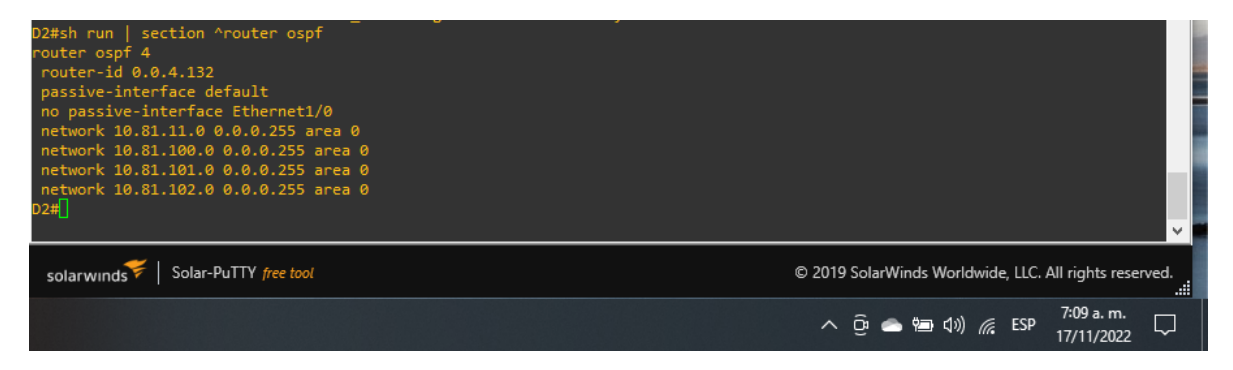

Fuente: propia

**En R1, R3, D1, y D2, anuncie todas las redes directamente conectadas / VLANs en Area 0.** 

#### **En R1, no publique la red R1 – R2.**

R1(config-router)#network 10.81.10.0 0.0.0.255 area 0 ## agrega la red y le define en el área 0 R1(config-router)#network 10.81.13.0 0.0.0.255 area 0 ## agrega la red y le define en el área 0

R3(config-router)#network 10.81.11.0 0.0.0.255 area 0 ## agrega la red y le define en el área 0 R3(config-router)#network 10.81.13.0 0.0.0.255 area 0 ## agrega la red y le define en el área 0

D1(config-router)#network 10.81.10.0 0.0.0.255 area 0 ## agrega la red y le define en el área 0 D1(config-router)#network 10.81.100.0 0.0.0.255 area 0 ## agrega la red y le define en el área 0 D1(config-router)#network 10.81.101.0 0.0.0.255 area 0 ## agrega la red y le define en el área 0 D1(config-router)#network 10.81.102.0 0.0.0.255 area 0 ## agrega la red y le define en el área 0

D2(config-router)#network 10.81.11.0 0.0.0.255 area 0 ## agrega la red y le define en el área 0 D2(config-router)#network 10.81.100.0 0.0.0.255 area 0 ## agrega la red y le define en el área 0 D2(config-router)#network 10.81.101.0 0.0.0.255 area 0 ## agrega la red y le define en el área 0

D2(config-router)#network 10.81.102.0 0.0.0.255 area 0 ## agrega la red y le define en el área 0

 En R1, propague una ruta por defecto. Note que la ruta por defecto deberá ser provista por BGP.

> R1(config-router)#default-information originate ## establece R1 como el origen de la información

Deshabilite las publicaciones OSPFv2 en:

#### **D1: todas las interfaces excepto G1/0/11**

D1(config-router)#passive-interface Ethernet 0/0 ## Se excluye de la configuración pasiva la interfaz D1(config-router)#passive-interface Ethernet 0/1 ## Se excluye de la configuración pasiva la interfaz D1(config-router)#passive-interface Ethernet 0/2 ## Se excluye de la configuración pasiva la interfaz D1(config-router)#passive-interface Ethernet 0/3 D1(config-router)#passive-interface Ethernet 1/0 ## Se excluye de la configuración pasiva la interfaz D1(config-router)#passive-interface Ethernet 1/1 D1(config-router)#passive-interface Ethernet 1/2 ## Se excluye de la configuración pasiva la interfaz D1(config-router)#passive-interface Ethernet 1/3 D1(config-router)#passive-interface Ethernet 2/0 ## Se excluye de la configuración pasiva la interfaz D1(config-router)#passive-interface Ethernet 2/1 D1(config-router)#passive-interface Ethernet 2/2 ## Se excluye de la configuración pasiva la interfaz D1(config-router)#passive-interface Ethernet 2/3

D1(config-router)#passive-interface Ethernet 3/0 ## Se excluye de la configuración pasiva la interfaz D1(config-router)#passive-interface Ethernet 3/1 D1(config-router)#passive-interface Ethernet 3/2 ## Se excluye de la configuración pasiva la interfaz D1(config-router)#passive-interface Ethernet 3/3

#### **D2: todas las interfaces excepto G1/0/11**

D2(config-router)#passive-interface Ethernet 0/0 ## Se excluye de la configuración pasiva la interfaz D2(config-router)#passive-interface Ethernet 0/1 D2(config-router)#passive-interface Ethernet 0/2 ## Se excluye de la configuración pasiva la interfaz D2(config-router)#passive-interface Ethernet 0/3 D2(config-router)#passive-interface Ethernet 1/0 ## Se excluye de la configuración pasiva la interfaz D2(config-router)#passive-interface Ethernet 1/1 D2(config-router)#passive-interface Ethernet 1/2 ## Se excluye de la configuración pasiva la interfaz D2(config-router)#passive-interface Ethernet 1/3 D2(config-router)#passive-interface Ethernet 2/0 ## Se excluye de la configuración pasiva la interfaz D2(config-router)#passive-interface Ethernet 2/1 D2(config-router)#passive-interface Ethernet 2/2 ## Se excluye de la configuración pasiva la interfaz D2(config-router)#passive-interface Ethernet 2/3 D2(config-router)#passive-interface Ethernet 3/0 ## Se excluye de la configuración pasiva la interfaz D2(config-router)#passive-interface Ethernet 3/1

D2(config-router)#passive-interface Ethernet 3/2 ## Se excluye de la configuración pasiva la interfaz D2(config-router)#passive-interface Ethernet 3/3

# **3.2 En la "Red de la Compañia" (es decir, R1, R3, D1, y D2), configure classic single-area OSPFv3 en area 0.**

Use OSPF Process ID **6** y asigne los siguientes routerIDs:

 $\bullet$  R1: 0.0.6.1

R1(config)#ipv6 unicast-routing ## Habilitamos IPV6 en el dispositivo R1(config)#ipv6 router ospf 6 ## define el ID del proceso OSPFv3 R1(config-rtr)#router-id 0.0.6.1 ## configura el ID del router OSPF

## FIGURA 14 ipv6 route

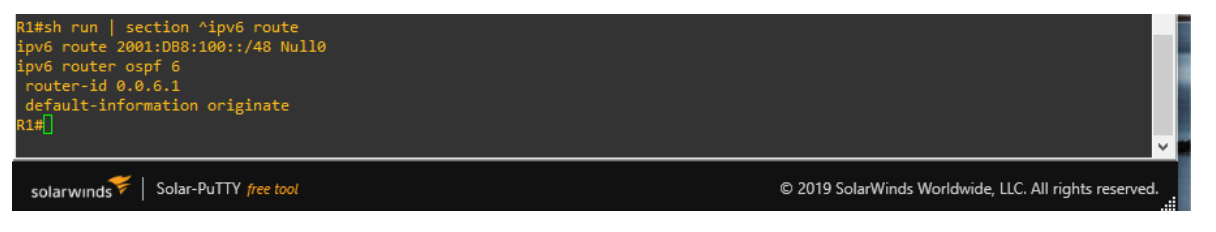

#### Fuente: propia

 $\bullet$  R3: 0.0.6.3

R3(config)#ipv6 unicast-routing ## Habilitamos IPV6 en el dispositivo R3(config)#ipv6 router ospf 6 ## define el ID del proceso OSPFv3 R3(config-rtr)#router-id 0.0.6.3 ## configura el ID del router OSPF

#### FIGURA 15 ipv6 route

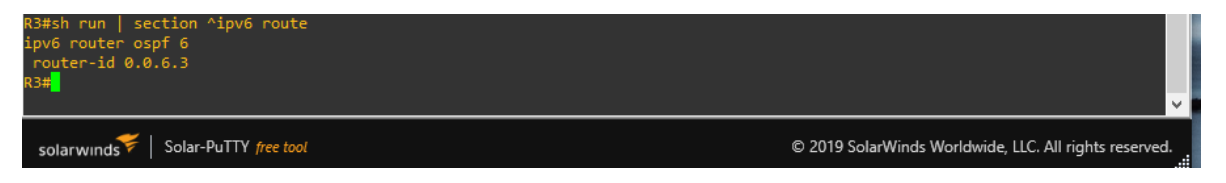

Fuente: propia

D1: 0.0.6.131

D1(config)#ipv6 unicast-routing ## Habilitamos IPV6 en el dispositivo D1(config)#ipv6 router ospf 6 ## define el ID del proceso OSPFv3 D1(config-rtr)#router-id 0.0.6.131 ## configura el ID del router OSPF

## FIGURA 16 ipv6 route

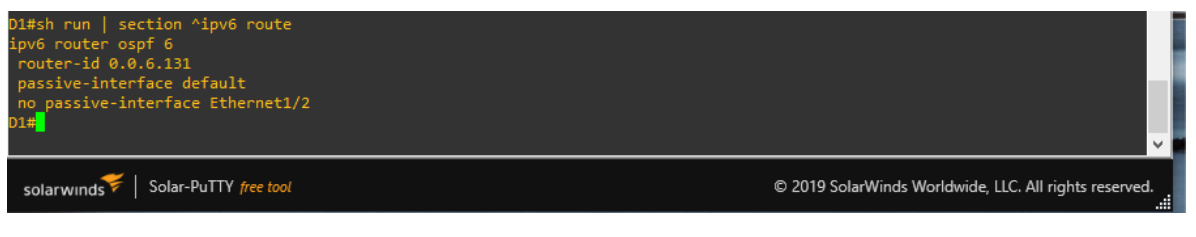

Fuente: propia

D2: 0.0.6.132

D2(config)#ipv6 unicast-routing ## Habilitamos IPV6 en el dispositivo D2(config)#ipv6 router ospf 6 ## define el ID del proceso OSPFv3 D2(config-rtr)#router-id 0.0.6.132 ## configura el ID del router OSPF

#### FIGURA 17 ipv6 route

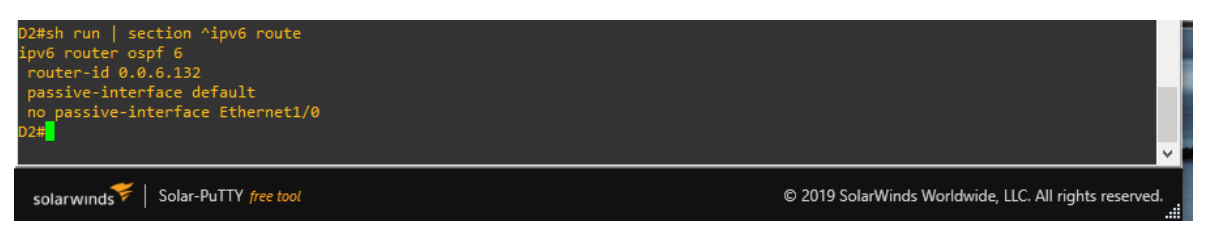

Fuente: propia

En R1, R3, D1, y D2, anuncie todas las redes directamente conectadas / VLANs en Area 0.

 $\bullet$  En R1, no publique la red R1 – R2.

R1(config)#int E1/0 ## ingresa a la interface

R1(config-if)#ipv6 ospf 6 area 0 ## Añade el proceso OSPF a la interfaz

R1(config-if)#int E1/2 ## ingresa a la interface

R1(config-if)#ipv6 ospf 6 area 0 ## Añade el proceso OSPF a la interfaz

FIGURA 18 ipv6 ospf int brief

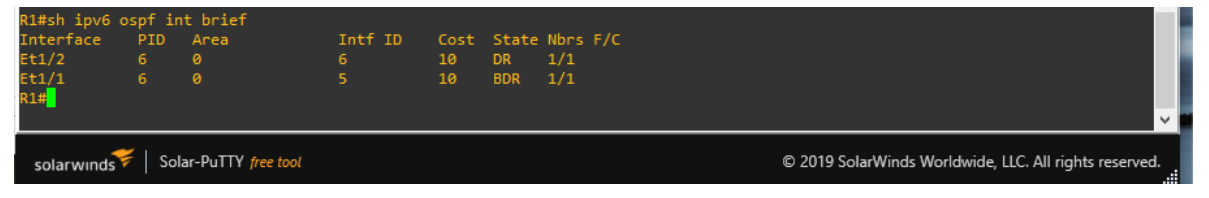

Fuente: propia

R3(config)#int E1/2 ## ingresa a la interface

R3(config-if)#ipv6 ospf 6 area 0 ## Añade el proceso OSPF a la interfaz

R3(config-if)#int E1/1 ## ingresa a la interface

R3(config-if)#ipv6 ospf 6 area 0 ## Añade el proceso OSPF a la interfaz

## FIGURA 19 ipv6 ospf int brief

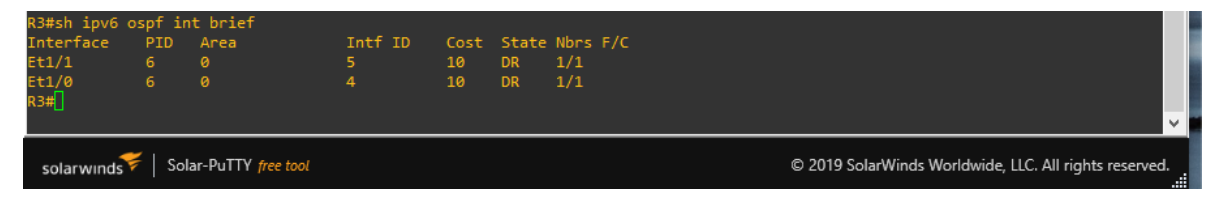

Fuente: propia

D1(config)#int E0/0 ## ingresa a la interface

D1(config-if)#ipv6 ospf 6 area 0 ## Añade el proceso OSPF a la interfaz

D1(config)#int vlan 100 ## ingresa a la interfaz vlan

D1(config-if)#ipv6 ospf 6 area 0 ## Añade el proceso OSPF a la interfaz

D1(config)#int vlan 101 ## ingresa a la interfaz vlan

D1(config-if)#ipv6 ospf 6 area 0 ## Añade el proceso OSPF a la interfaz

D1(config)#int vlan 102 ## ingresa a la interfaz vlan

D1(config-if)#ipv6 ospf 6 area 0 ## Añade el proceso OSPF a la interfaz

FIGURA 20 ipv6 ospf int brief

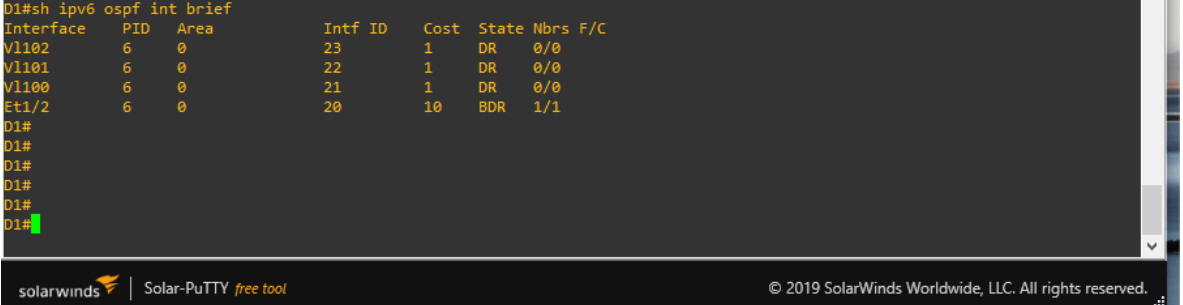

Fuente: propia

D2(config)#int E0/0 ## ingresa a la interface

D2(config-if)#ipv6 ospf 6 area 0 ## Añade el proceso OSPF a la interfaz

D2(config)#int vlan 100 ## ingresa a la interfaz vlan

D2(config-if)#ipv6 ospf 6 area 0 ## Añade el proceso OSPF a la interfaz

D2(config)#int vlan 101 ## ingresa a la interfaz vlan

D2(config-if)#ipv6 ospf 6 area 0 ## Añade el proceso OSPF a la interfaz

D2(config)#int vlan 102 ## ingresa a la interfaz vlan

D2(config-if)#ipv6 ospf 6 area 0 ## Añade el proceso OSPF a la interfaz

#### FIGURA 21 ipv6 ospf int brief

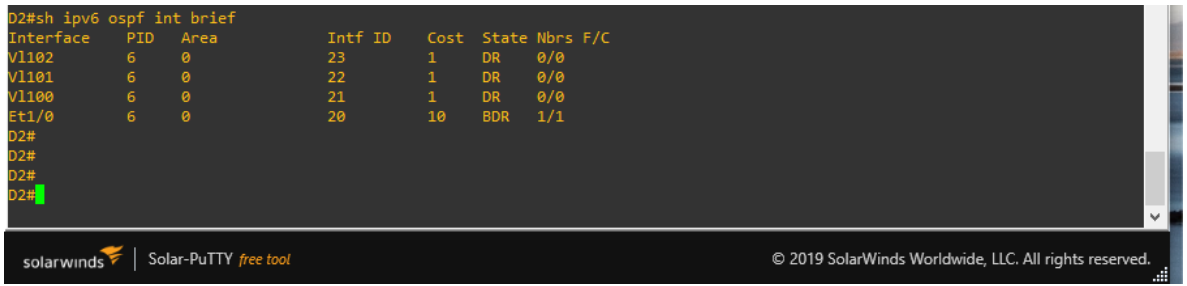

Fuente: propia

 En R1, propague una ruta por defecto. Note que la ruta por defecto deberá ser provista por BGP.

> R1(config-rtr)#default-information originate ## establece R1 como el origen de la información

Deshabilite las publicaciones OSPFv3 en:

D1: todas las interfaces excepto G1/0/11

D1(config-rtr)#passive-interface Ethernet 0/0 ## habilita las actualizaciones de enrutamiento D1(config-rtr)#passive-interface Ethernet 0/1 ## habilita las actualizaciones de enrutamiento D1(config-rtr)#passive-interface Ethernet 0/2 ## habilita las actualizaciones de enrutamiento D1(config-rtr)#passive-interface Ethernet 0/3 ## habilita las actualizaciones de enrutamiento D1(config-rtr)#passive-interface Ethernet 1/0 ## habilita las actualizaciones de enrutamiento

D1(config-rtr)#passive-interface Ethernet 1/1 ## habilita las actualizaciones de enrutamiento

D1(config-rtr)#passive-interface Ethernet 1/2 ## habilita las actualizaciones de enrutamiento

D1(config-rtr)#passive-interface Ethernet 1/3 ## habilita las actualizaciones de enrutamiento

D1(config-rtr)#passive-interface Ethernet 2/0 ## habilita las actualizaciones de enrutamiento

D1(config-rtr)#passive-interface Ethernet 2/1 ## habilita las actualizaciones de enrutamiento

D1(config-rtr)#passive-interface Ethernet 2/2 ## habilita las actualizaciones de enrutamiento

D1(config-rtr)#passive-interface Ethernet 2/3 ## habilita las actualizaciones de enrutamiento

D1(config-rtr)#passive-interface Ethernet 3/0 ## habilita las actualizaciones de enrutamiento

D1(config-rtr)#passive-interface Ethernet 3/1 ## habilita las actualizaciones de enrutamiento

D1(config-rtr)#passive-interface Ethernet 3/2 ## habilita las actualizaciones de enrutamiento

D1(config-rtr)#passive-interface Ethernet 3/3 ## habilita las actualizaciones de enrutamiento

D2: todas las interfaces excepto G1/0/11

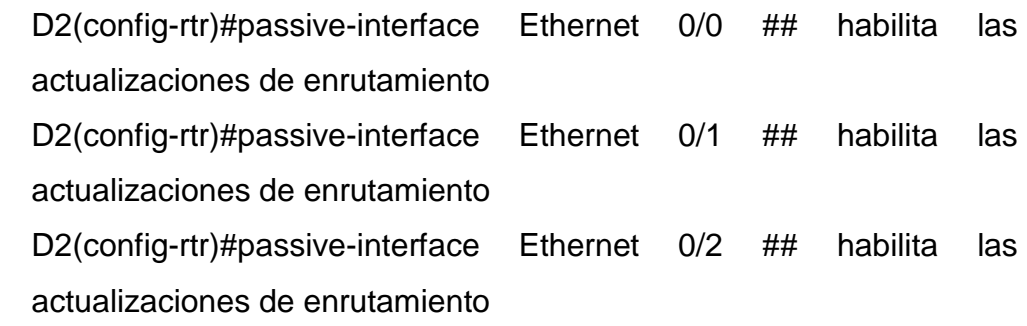

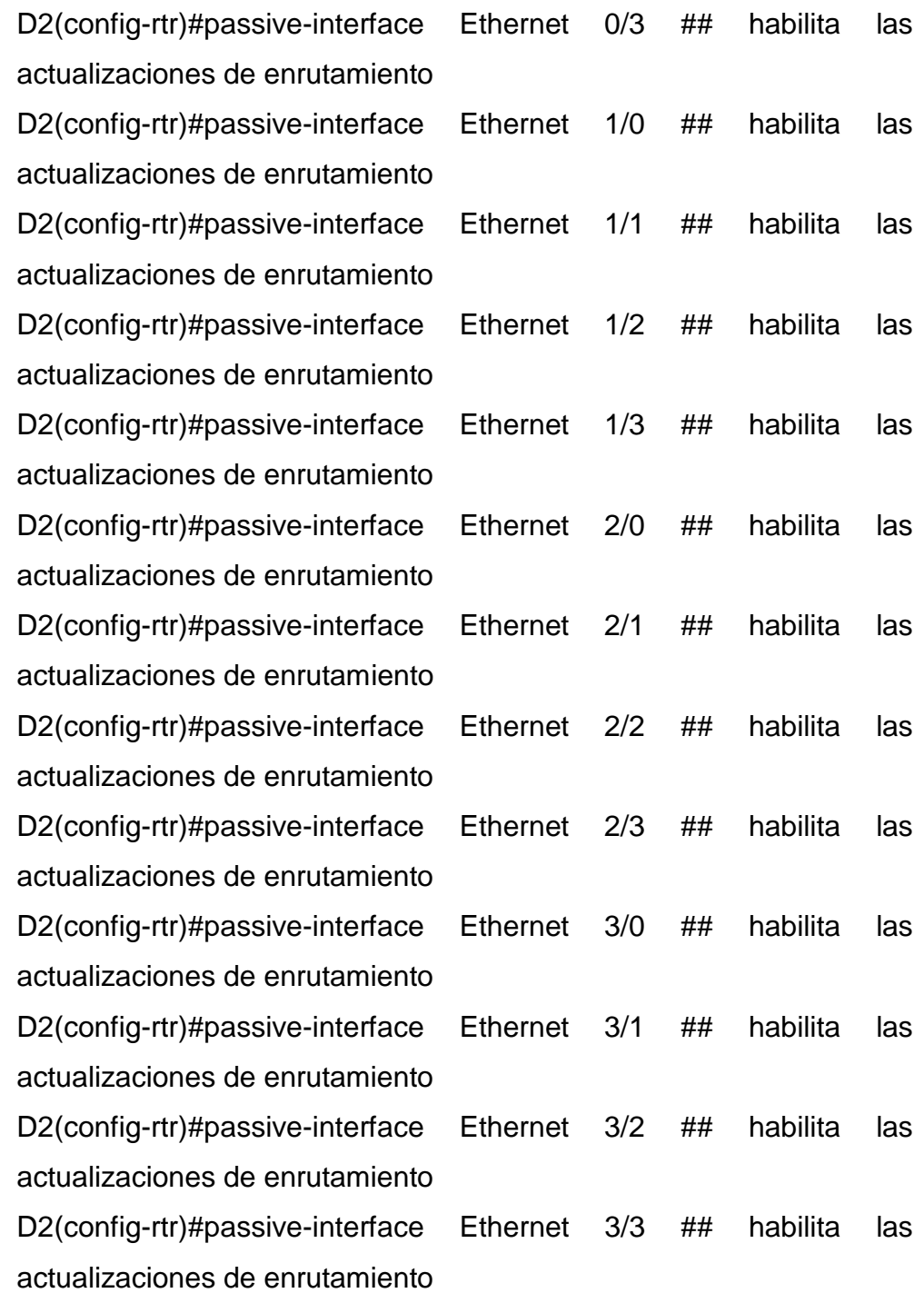

## **3.3 En R2 en la "Red ISP", configure MP-BGP.**

Configure dos rutas estáticas predeterminadas a través de la interfaz Loopback 0:

Una ruta estática predeterminada IPv4.

R2(config)#ip route 0.0.0.0 0.0.0.0 0.0.0.0 ## crea una ruta estatica a traves de la interfaz loopback 0

Una ruta estática predeterminada IPv6.

R2(config)#ipv6 route 0::0/64 0::0 ## crea una ruta estatica a traves de la interfaz loopback 0

Configure R2 en BGP ASN **500** y use el router-id 2.2.2.2.

R2(config)#router bgp 500 ## habilitar el BGP y el número de ASN R2(config-router)# bgp router-id 2.2.2.2 ## Configura la ID del enrutador R2(config-router)# neighbor 209.165.200.225 remote-as 300 ## establecer una conexión TCP entre router BGP R2(config-router)# neighbor 2001:db8:200::1 remote-as 300 ##

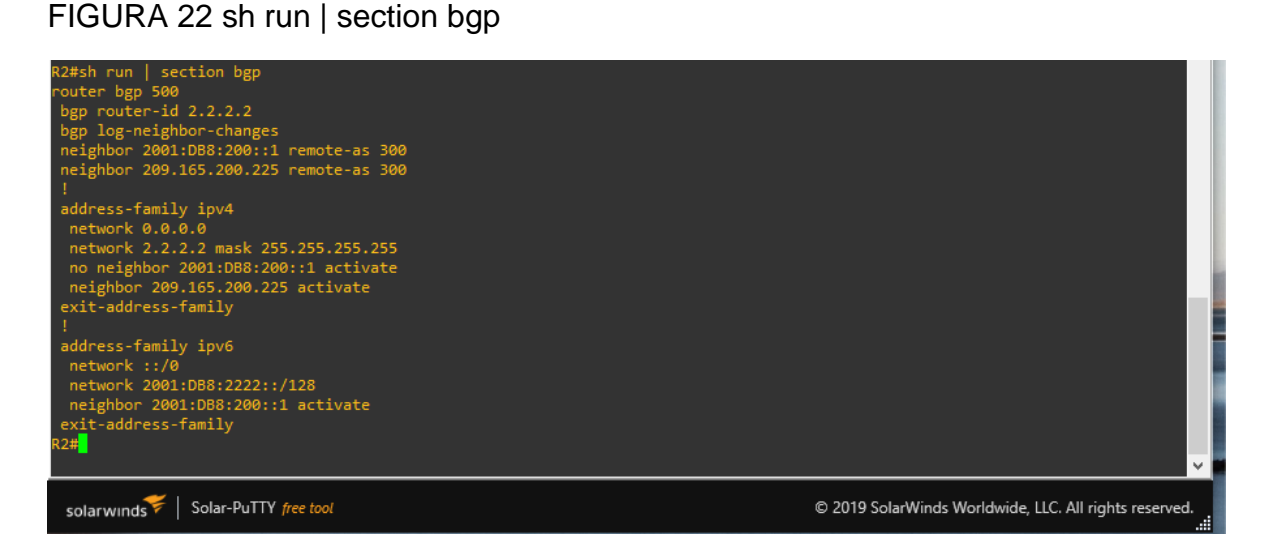

establecer una conexión TCP entre router BGP

Fuente: propia

## FIGURA 23 sh run | include route

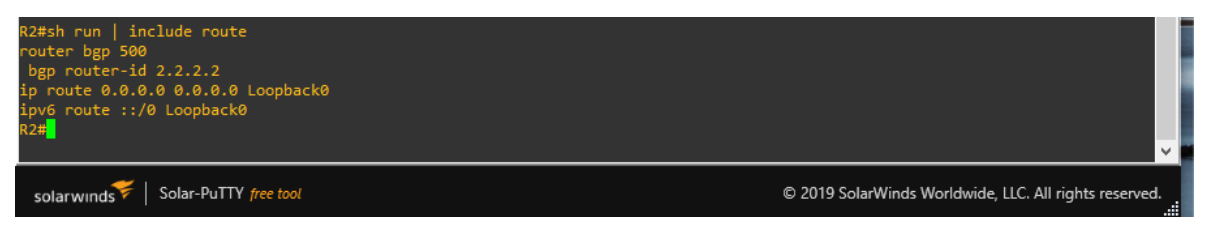

Fuente: propia

Configure y habilite una relación de vecino IPv4 e IPv6 con R1 en ASN 300.

En IPv4 address family, anuncie:

- La red Loopback 0 IPv4 (/32).
- La ruta por defecto (0.0.0.0/0).

R2(config-router)# address-family ipv4 ## Infresa al modo de configuracion de familia de direcciones

R2(config-router-af)# neighbor 209.165.200.225 activate ## habilita la relacion de vecinos

R2(config-router-af)# no neighobor 2001:db8:200::1 activate ## deshabilita la relacion de vecinos

R2(config-router-af)# network 2.2.2.2 mask 255.255.255.255 ## Habilitar el enrutamiento en una red IP

R2(config-router-af)# network 0.0.0.0 ## Habilitar el enrutamiento en una red IP

R2(config-router-af)# exit-address-family ## Salir del modo de configuración de la familia de direcciones

En IPv6 address family, anuncie:

- La red Loopback 0 IPv4 (/128).
- La ruta por defecto (::/0).

R2(config-router)#address-family ipv6 ## Infresa al modo de configuracion de familia de direcciones

R2(config-router-af)# no neighbor 209.165.200.225 activate ## habilita la relacion de vecinos

R2(config-router-af)# neighobor 2001:db8:200::1 activate ## deshabilita la relacion de vecinos

R2(config-router-af)# network 2001:db8:2222::/128 ## Habilitar el enrutamiento en una red IP

R2(config-router-af)# network ::/0 ## Habilitar el enrutamiento en una red IP

R2(config-router-af)# exit-address-family ## Salir del modo de configuración de la familia de direcciones

## **3.4 En R1 en la "Red ISP", configure MPBGP**

Configure dos rutas resumen estáticas a la interfaz Null 0:

Una ruta resumen IPv4 para 10.81.0.0/8.

R1(config)#ip route 10.81.0.0 255.0.0.0 null0 ## crea una ruta estatica que apunta a una interfaz Null0

Una ruta resumen IPv6 para 2001:db8:100::/48.

R1(config)#ipv6 route 2001:db8:100::/48 null0 ## crea una ruta estatica que apunta a una interfaz Null0

Configure R1 en BGP ASN 300 y use el router-id 1.1.1.1.

R1(config)#router bgp 300

R1(config-router)# bgp router-id 1.1.1.1

R1(config-router)# neighbor 209.165.200.226 remote-as 500 ##

establecer una conexión TCP entre router BGP

R1(config-router)# neighbor 2001:db8:200::2 remote-as 500 ## establecer una conexión TCP entre router BGP

FIGURA 24 sh run | section bgp

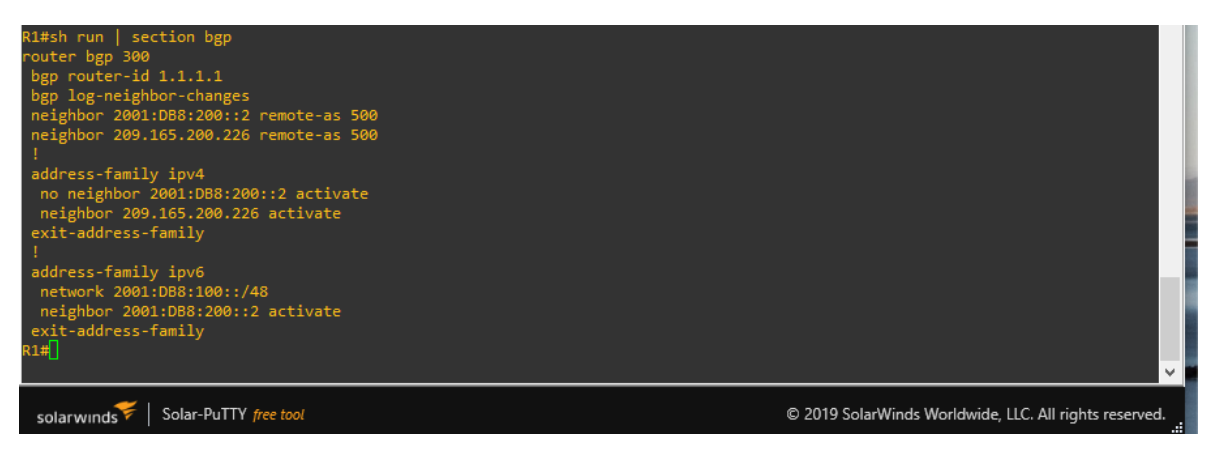

Fuente: propia

Configure una relación de vecino IPv4 e IPv6 con R2 en ASN 500.

En IPv4 address family:

- Deshabilite la relación de vecino IPv6.
- Habilite la relación de vecino IPv4.

R1(config-router)# address-family ipv4 unicast ## Infresa al modo de configuracion de familia de direcciones R1(config-router-af)# neighbor 209.165.200.226 activate ## habilita la relacion de vecinos R1(config-router-af)# no neighbor 2001:db8:200::2 activate ## deshabilita la relacion de vecinos R1(config-router-af)# exit-address-family

 $\bullet$  Anuncie la red 10.81.0.0/8.

R1(config-router-af)# network 10.81.0.0 mask 255.0.0.0 ## Habilitar el enrutamiento en una red IP

En IPv6 address family:

- Deshabilite la relación de vecino IPv4.
- Habilite la relación de vecino IPv6.

R1(config-router)# address-family ipv6 unicast ## Infresa al modo de configuracion de familia de direcciones R1(config-router-af)# no neighbor 209.165.200.226 activate ## habilita la relacion de vecinos R1(config-router-af)# neighbor 2001:db8:200::2 activate ## habilita la relacion de vecinos R1(config-router-af)# exit-address-family

Anuncie la red 2001:db8:100::/48.

R1(config-router-af)# network 2001:db8:100::/48 ## habilita la relacion de vecinos

FIGURA 25 sh ip route | include O|B

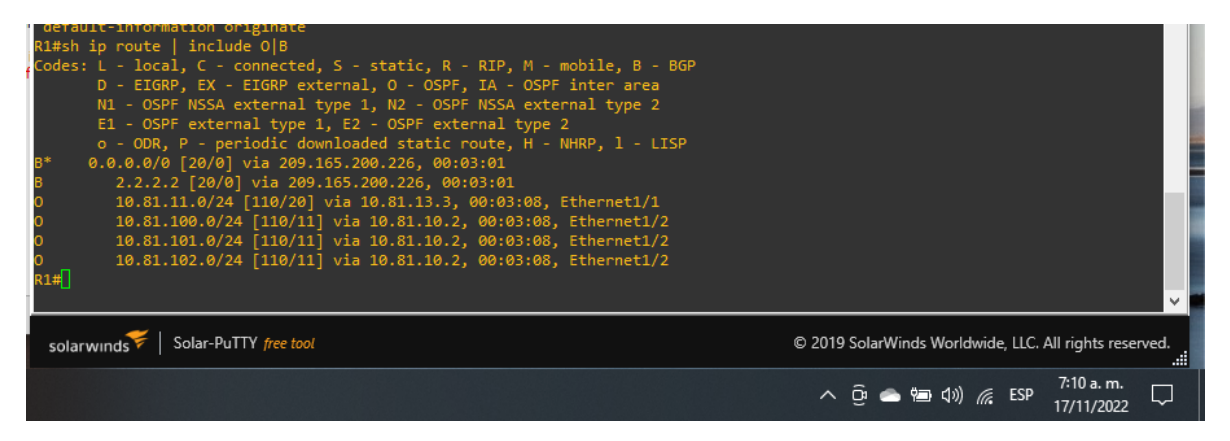

Fuente: propia

FIGURA 26 sh ipv6 route command

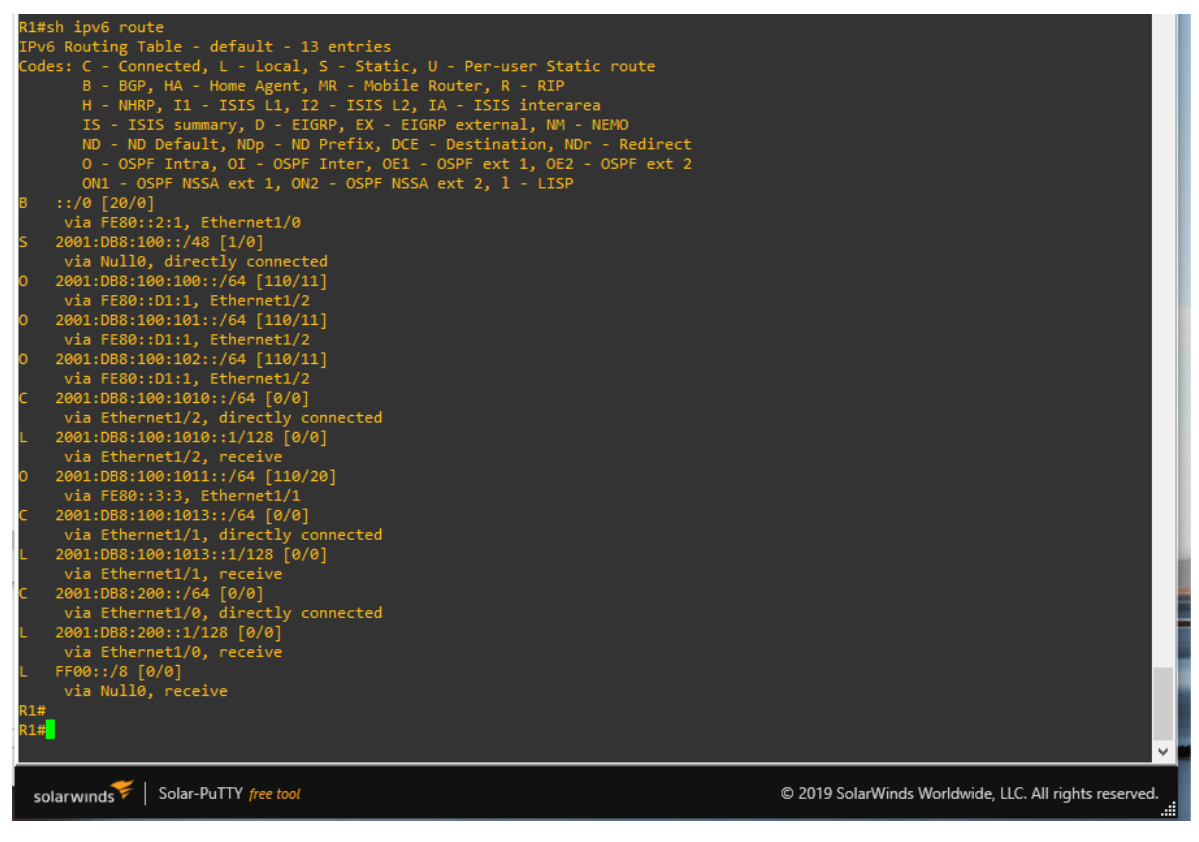

Fuente: propia

### FIGURA 27 sh ipv6 route ospf

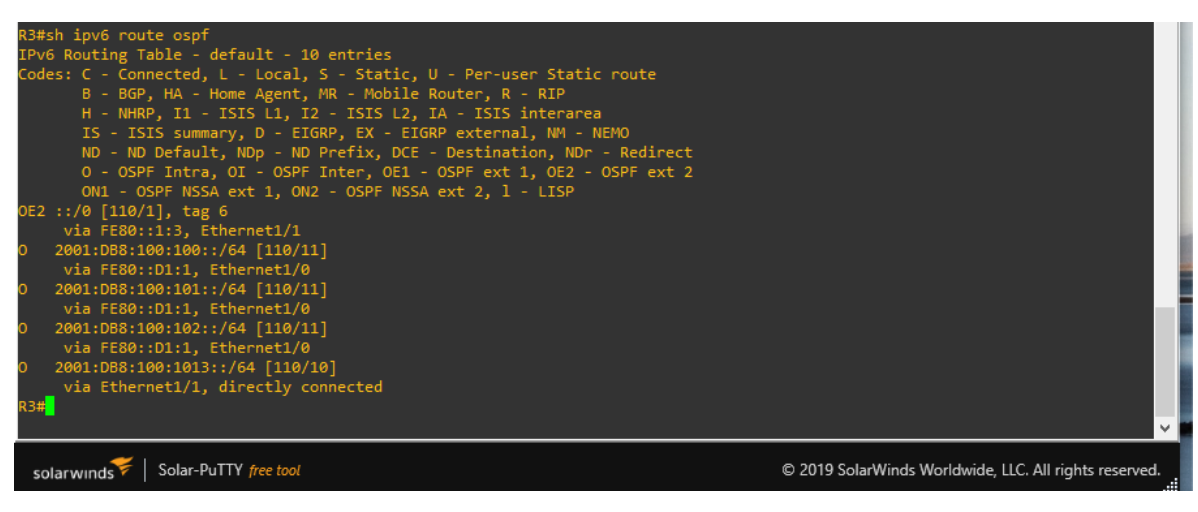

Fuente: propia

## **Parte 4: Configurar la Redundancia de Primer Salto(Fist Hop Redundancy)**

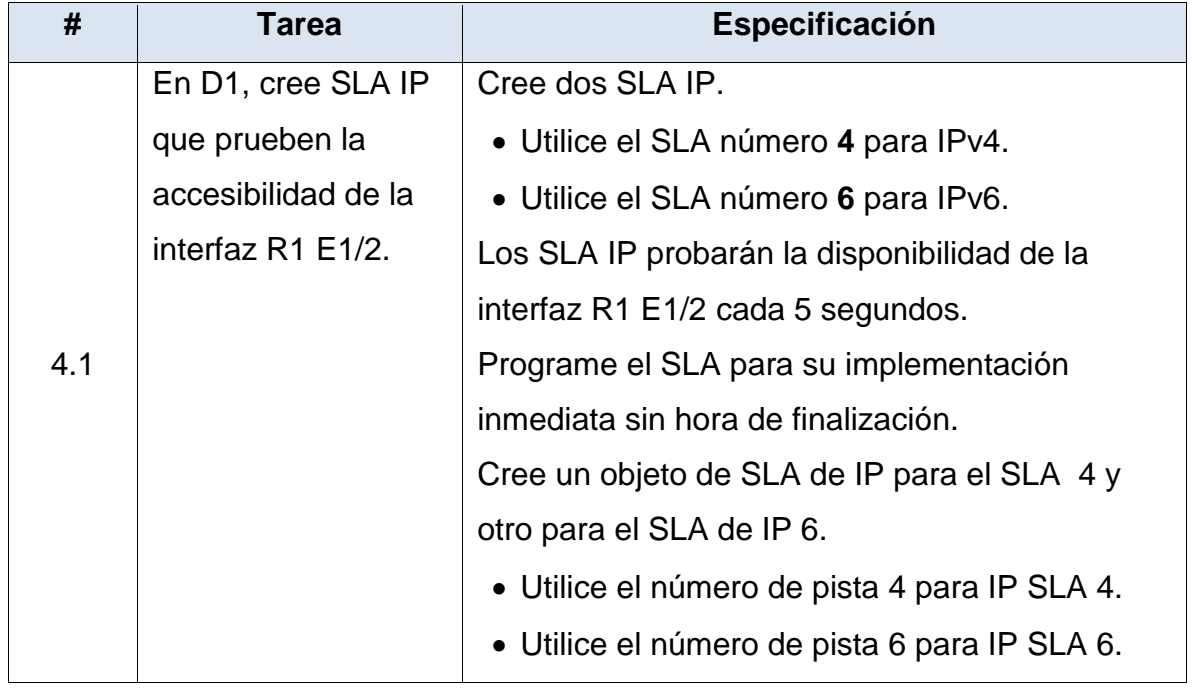

Tabla 6 Tareas asignadas parte 4

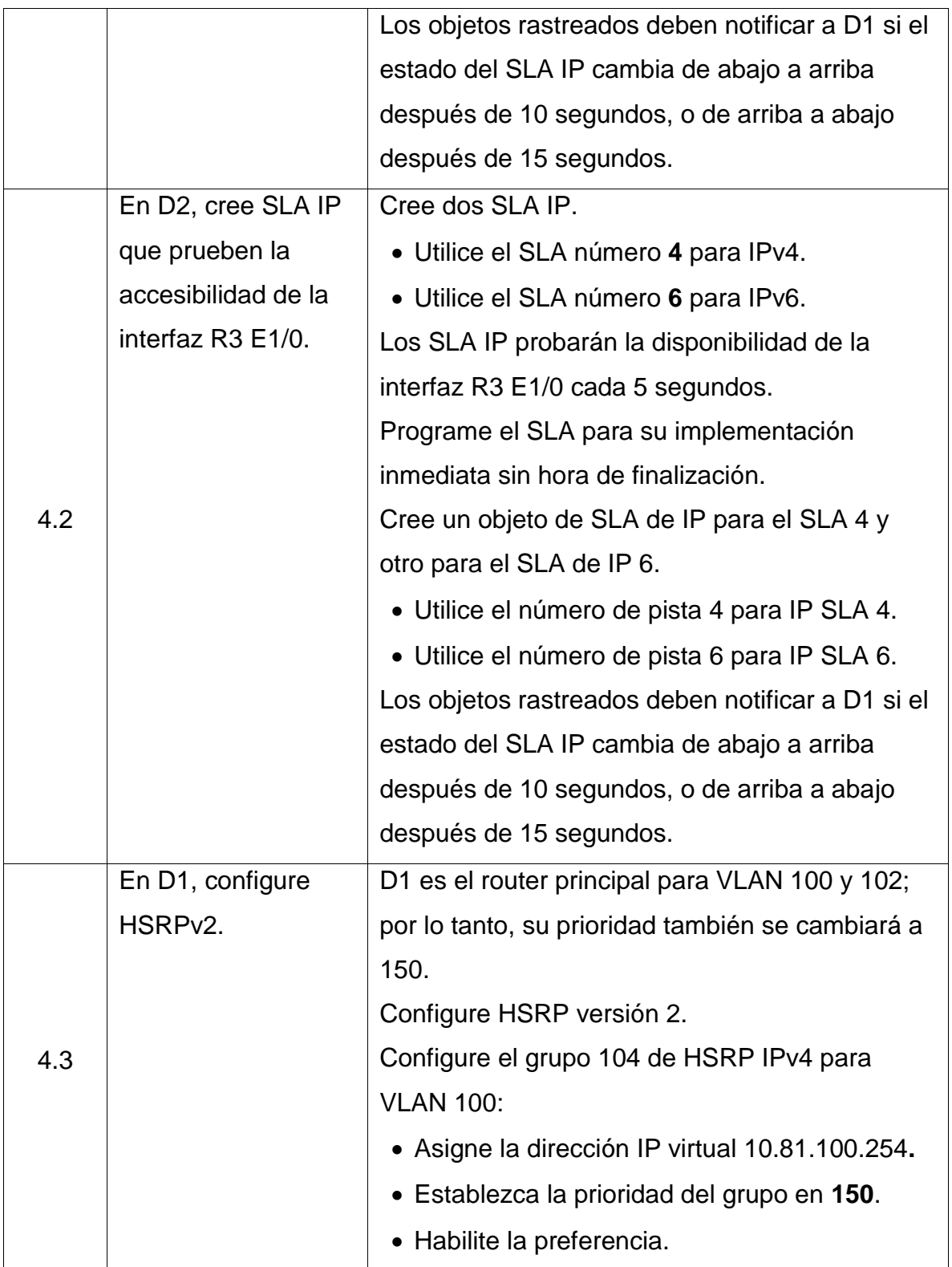

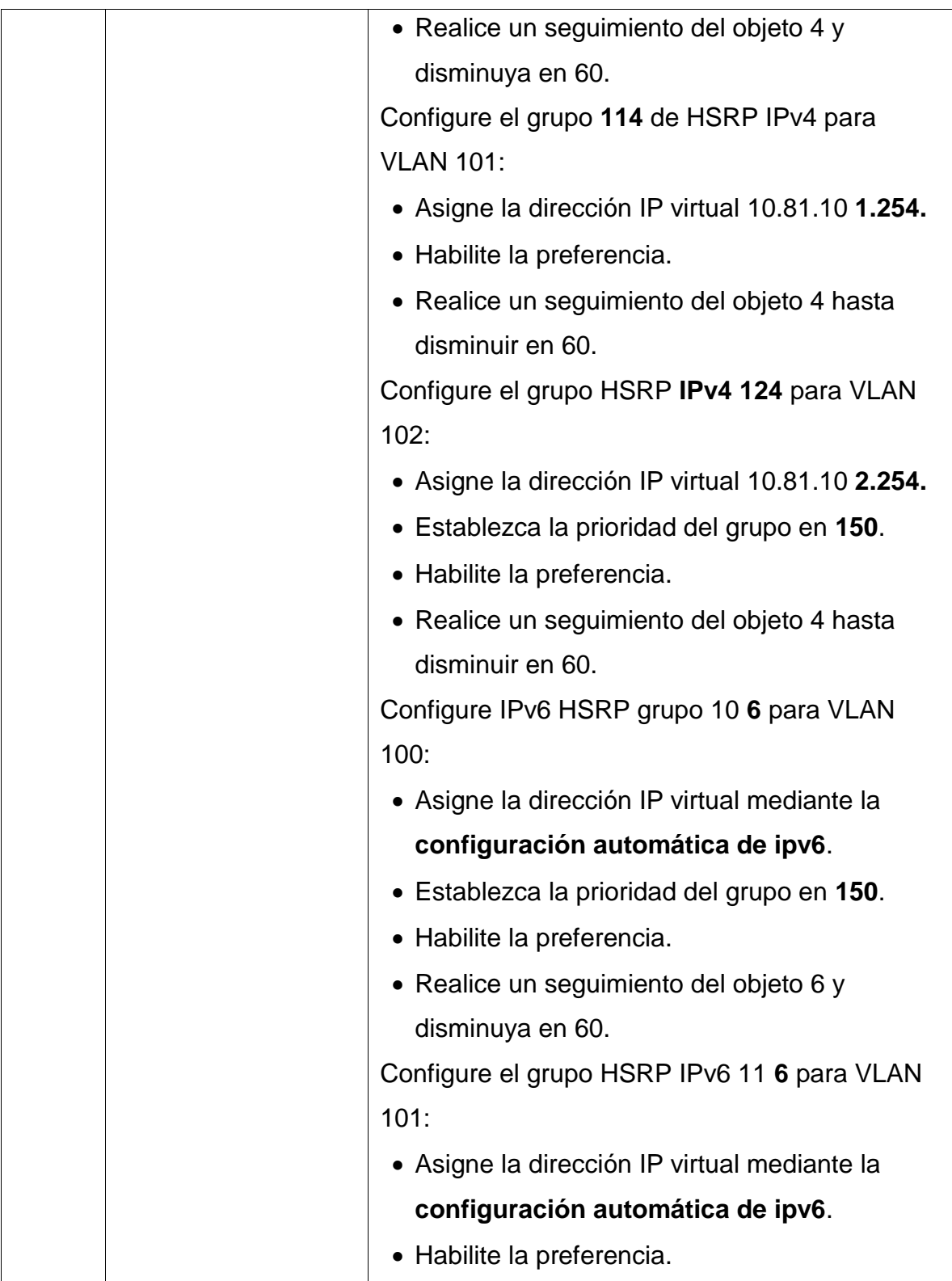

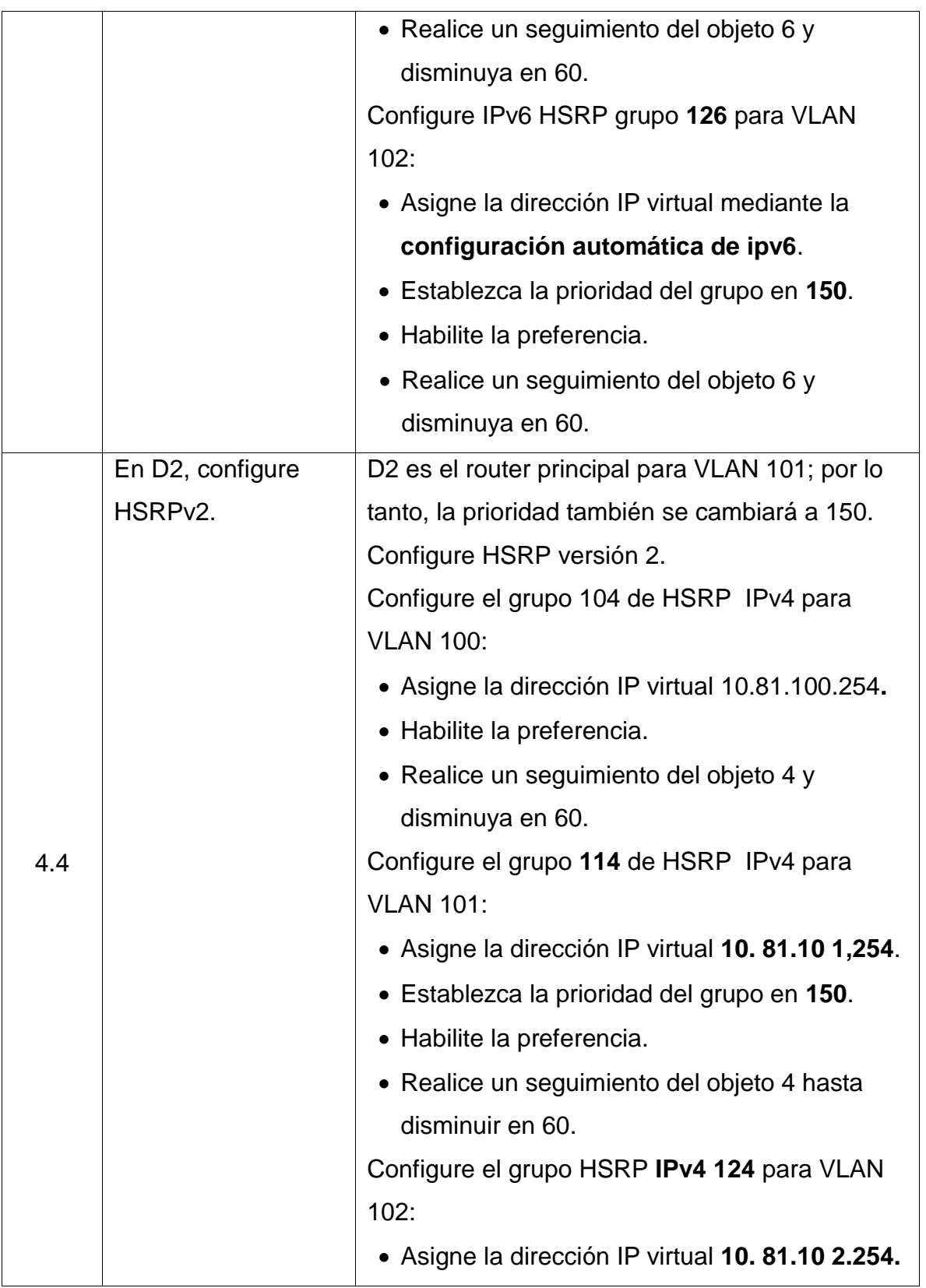

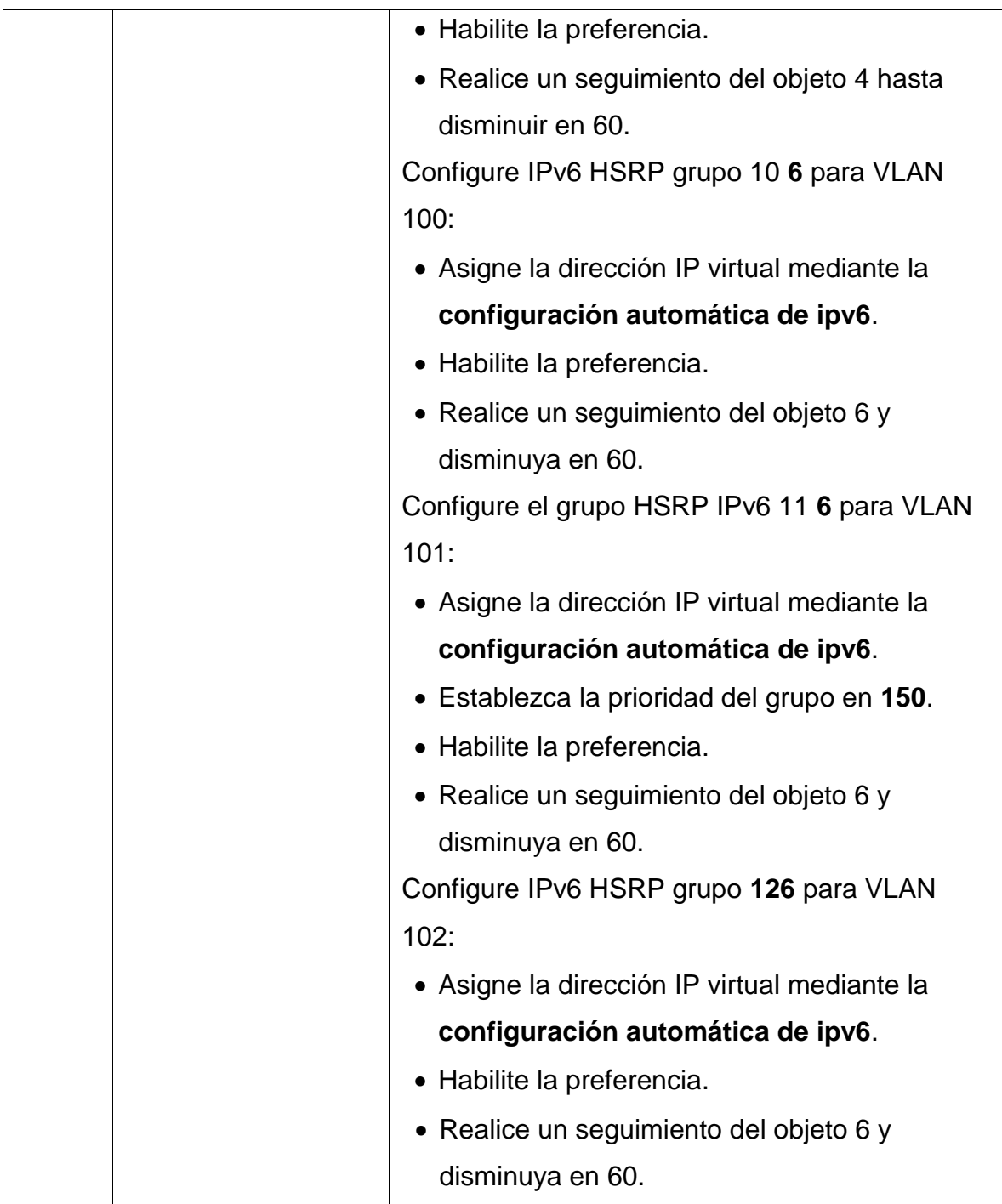

# **4.1 En D1, cree IP SLAs que prueben la accesibilidad de la interfaz R1 G0/0/1**

- Use la SLA numero 4 para IPv4.
- Use la SLA numero 6 para IPv4.
	- D<sub>1</sub># show run

D1(config)# track 4 ip sla 4 ## crea y define el numero de SLA D1(config)# delay down 10 up 15 ## configurar el tiempo para restrear los cambios de estado de un objeto de seguimiento D1(config)# track 6 ip sla 6 ## crea y define el numero de SLA D1(config)# delay down 10 up 15 ## configurar el tiempo para restrear los cambios de estado de un objeto de seguimiento

D1(config)# ip sla

D1(config-ip-sla) icmp-echo 10.81.10.1

D1(config-ip-sla-echo)frequency 5 ## tiempo que se repite una operación IP SLA

D1(config-ip-sla-echo)# exit

D1(config)# ip sla schedule 4 life forever start-time now ## configurar

los parámetros de programación de una SLA

D1(config)# ip sla 6

D1(config-ip-sla) icmp-echo 2001:db8:100:1010::1

D1(config-ip-sla-echo)frequency 5 ## tiempo que se repite una

operación IP SLA

D1(config-ip-sla-echo)# exit

D1(config)# ip sla schedule 6 life forever start-time now ## configurar los parámetros de programación de una SLA

# **4.2 En D2, cree IP SLAs que prueben la accesibilidad de la interfaz R1 G0/0/1**

- Use la SLA numero 4 para IPv4.
- Use la SLA numero 6 para IPv4.
	- D<sub>2</sub># show run

D2(config)# track 4 ip sla 4 ## crea y define el numero de SLA D2(config)# delay down 10 up 15 ## configurar el tiempo para restrear los cambios de estado de un objeto de seguimiento D2(config)# track 6 ip sla 6 ## crea y define el numero de SLA D2(config)# delay down 10 up 15 ## configurar el tiempo para restrear los cambios de estado de un objeto de seguimiento D2(config)# ip sla

D2(config-ip-sla) icmp-echo 10.81.10.1

D2(config-ip-sla-echo)frequency 5 ## tiempo que se repite una operación IP SLA

D2(config-ip-sla-echo)# exit

D2(config)# ip sla schedule 4 life forever start-time now ## configurar

los parámetros de programación de una SLA

D2(config)# ip sla 6 ## crea y define el numero de SLA

D2(config-ip-sla) icmp-echo 2001:db8:100:1010::1

D2(config-ip-sla-echo)frequency 5 ## tiempo que se repite una

operación IP SLA

D2(config-ip-sla-echo)# exit

D2(config)# ip sla schedule 6 life forever start-time now ## tiempo que se repite una operación IP SLA

# **4.3 En D1 configure HSRPv2.**

Configure IPv4 HSRP grupo 104 para la VLAN 100:

Asigne la dirección IP virtual 10.81.100.254.

D1(config)#interface Vlan100 ##ingresa a la interfaz vlan D1(config-if)#standby version 2 ## cinfigura la vercion de HSRP en version 2 D1(config-if)#standby 104 ip 10.81.100.254

- Establezca la prioridad del grupo en 150. D1(config-if)#standby 104 priority 150 ## establece la prioridad del grupo en 150
- Habilite la preferencia (preemption). D1(config-if)#standby 104 preempt ## habilita la preferencia
- Rastree el objeto 4 y decremente en 60.

D1(config-if)#standby 104 track 4 decrement 60 ## reliza el rastreo de un objeto con un decrement

Configure IPv4 HSRP grupo 114 para la VLAN 101:

Asigne la dirección IP virtual 10.81.101.254.

D1(config)#interface Vlan101 ## ingresa a la interfaz vlan D1(config-if)#standby version 2 ## configura la version de HSRP en version 2

D1(config-if)#standby 114 ip 10.81.101.254 ## configura el numero del grupo y se asigna un ip especifica

Habilite la preferencia (preemption).

D1(config-if)#standby 114 preempt ## habilita la preferencia

Rastree el objeto 4 para disminuir en 60.

D1(config-if)#standby 114 track 4 decrement 60 ## reliza el rastreo de un objeto con un decrement

Configure IPv4 HSRP grupo 124 para la VLAN 102:

Asigne la dirección IP virtual 10.81.102.254.

D1(config)#interface Vlan102 ## ingresa a la interfaz vlan D1(config-if)#standby version 2 ## configura la version de HSRP en version 2

D1(config-if)#standby 124 ip 10.81.102.254 ## configura el numero del grupo y se asigna un ip especifica

- Establezca la prioridad del grupo en 150. D1(config-if)#standby 124 priority 150 ## establece la prioridad del grupo
- Habilite la preferencia (preemption). D1(config-if)#standby 124 preempt ## habilita la preferencia
- Rastree el objeto 4 para disminuir en 60.

D1(config-if)#standby 124 track 4 decrement 60 ## reliza el rastreo de un objeto con un decremento

Configure IPv6 HSRP grupo 106 para la VLAN 100

• Asigne la dirección IP virtual usando ipv6 autoconfig.

D1(config-if)#standby 106 ipv6 autoconfig ## configura el numero del grupo y se asigna un ip automatica

• Establezca la prioridad del grupo en 150.

D1(config-if)#standby 106 priority 150 ## establece la prioridad del grupo

• Habilite la preferencia (preemption).

D1(config-if)#standby 106 preempt ## habilita la preferencia

• Rastree el objeto 6 y decremente en 60.

D1(config-if)#standby 106 track 6 decrement 60 ## reliza el rastreo de un objeto con un decremento

Configure IPv6 HSRP grupo 116 para la VLAN 101:

• Asigne la dirección IP virtual usando ipv6 autoconfig.

D1(config-if)#standby 116 ipv6 autoconfig ## configura el numero del grupo y se asigna un ip automatica

• Habilite la preferencia (preemption).

D1(config-if)#standby 116 preempt ## habilita la preferencia

• Registre el objeto 6 y decremente en 60.

D1(config-if)#standby 116 track 6 decrement 60 ## reliza el rastreo de un objeto con un decremento

Configure IPv6 HSRP grupo 126 para la VLAN 102:

• Asigne la dirección IP virtual usando ipv6 autoconfig.

D1(config-if)#standby 126 ipv6 autoconfig ## configura el numero del grupo y se asigna un ip automatica

• Establezca la prioridad del grupo en 150.

D1(config-if)#standby 126 priority 150 ## establece la prioridad del grupo

• Habilite la preferencia (preemption).

D1(config-if)#standby 126 preempt ## habilita la preferencia

• Rastree el objeto 6 y decremente en 60.

D1(config-if)#standby 126 track 6 decrement 60 ## reliza el rastreo de un objeto con un decremento

En D2, configure HSRPv2.

Configure HSRP version 2.

Configure IPv4 HSRP grupo 104 para la VLAN 100:

• Asigne la dirección IP virtual 10.81.100.254.

D2(config)#interface Vlan100 ## ingresa a la interfaz vlan D2(config-if)#standby version 2 ## configura la version de HSRP en version 2 D2(config-if)#standby 104 ip 10.81.100.254 ## configura el numero del grupo y se asigna un ip especifica

• Habilite la preferencia (preemption).

D2(config-if)#standby 104 preempt ## habilita la preferencia

• Rastree el objeto 4 y decremente en 60.

D2(config-if)#standby 104 track 4 decrement 60 ## reliza el rastreo de un objeto con un decremento

Configure IPv4 HSRP grupo 114 para la VLAN 101:

• Asigne la dirección IP virtual 10.81.101.254.

D2(config)#interface Vlan101 ## ingresa a la interfaz vlan D2(config-if)#standby version 2 ## configura la version de HSRP en version 2

D2(config-if)#standby 114 ip 10.81.101.254 ## configura el numero del grupo y se asigna un ip especifica

• Establezca la prioridad del grupo en 150.

D2(config-if)#standby 114 priority 150 ## establece la prioridad del grupo

• Habilite la preferencia (preemption).

D2(config-if)#standby 114 preempt ## habilita la preferencia

• Rastree el objeto 4 para disminuir en 60.

D2(config-if)#standby 114 track 4 decrement 60 ## reliza el rastreo de un objeto con un decremento

Configure IPv4 HSRP grupo 124 para la VLAN 102:

- Asigne la dirección IP virtual 10.81.102.254.
	- D2(config)#interface Vlan102 ## ingresa a la interfaz vlan D2(config-if)#standby version 2 ## configura la version de HSRP en version 2

D2(config-if)#standby 124 ip 10.81.102.254 ## configura el numero del grupo y se asigna un ip especifica

• Habilite la preferencia (preemption).

D2(config-if)#standby 124 preempt ## habilita la preferencia

• Rastree el objeto 4 para disminuir en 60.

D2(config-if)#standby 124 track 4 decrement 60 ## reliza el rastreo de un objeto con un decremento

Configure IPv6 HSRP grupo 106 para la VLAN 100:

• Asigne la dirección IP virtual usando ipv6 autoconfig.
D2(config-if)#standby 106 ipv6 autoconfig ## configura el numero del grupo y se asigna un ip automatica

• Habilite la preferencia (preemption).

D2(config-if)#standby 106 preempt ## habilita la preferencia

• Rastree el objeto 6 para disminuir en 60.

D2(config-if)#standby 106 track 6 decrement 60 ## reliza el rastreo de un objeto con un decremento

Configure IPv6 HSRP grupo 116 para la VLAN 101:

- Asigne la dirección IP virtual usando ipv6 autoconfig. D2(config-if)#standby 116 ipv6 autoconfig ## configura el numero del grupo y se asigna un ip automatica
- Establezca la prioridad del grupo en 150.

D2(config-if)#standby 116 priority 150 ## establece la prioridad del grupo

• Habilite la preferencia (preemption).

D2(config-if)#standby 116 preempt ## habilita la preferencia

• Rastree el objeto 6 para disminuir en 60.

D2(config-if)#standby 116 track 6 decrement 60 ## reliza el rastreo de un objeto con un decremento

Configure IPv6 HSRP grupo 126 para la VLAN 102:

• Asigne la dirección IP virtual usando ipv6 autoconfig.

D2(config-if)#standby 126 ipv6 autoconfig ## configura el numero del grupo y se asigna un ip automatica

• Habilite la preferencia (preemption).

D2(config-if)#standby 126 preempt ## habilita la preferencia

• Rastree el objeto 6 para disminuir en 60.

D2(config-if)#standby 126 track 6 decrement 60 ## reliza el rastreo de un objeto con un decremento

FIGURA 28 sh run | section ip sla

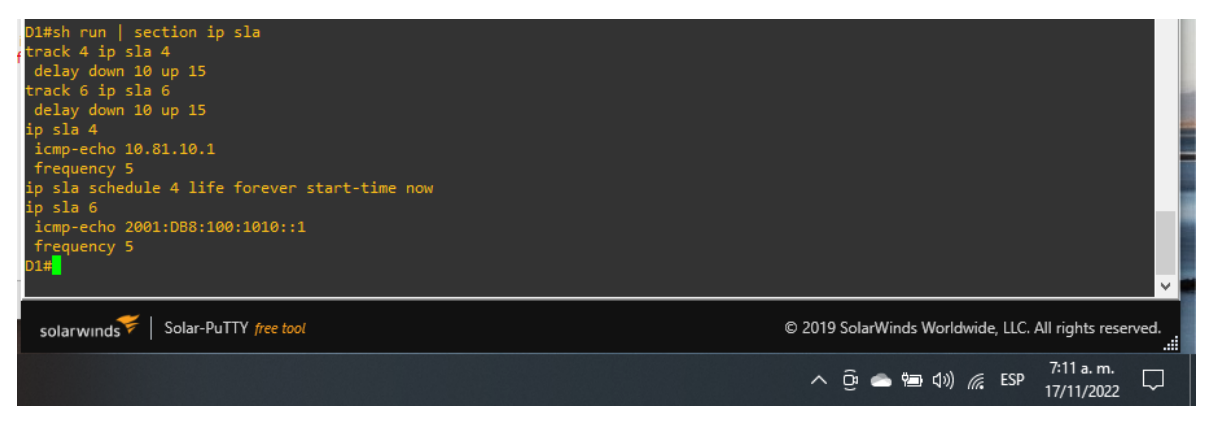

## Fuente: propia

FIGURA 29 sh run | section ip sla

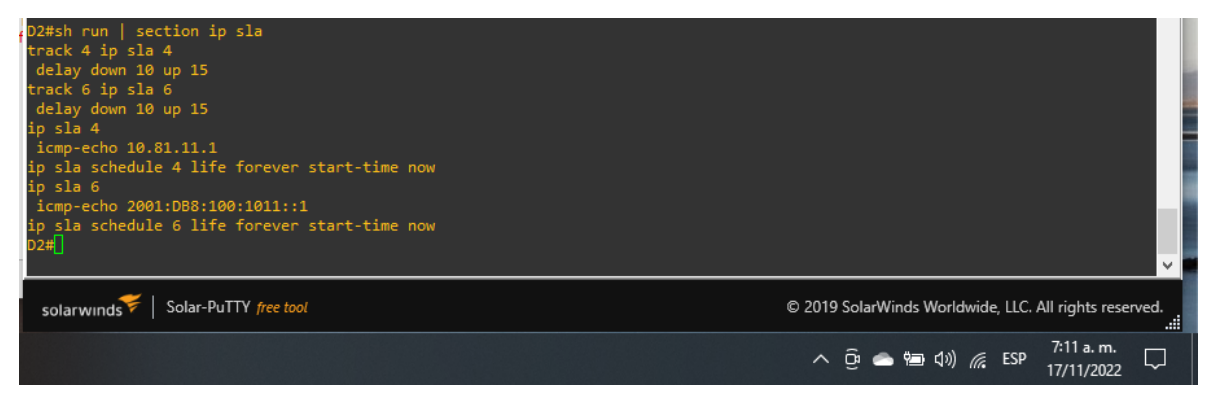

Fuente: propia

## FIGURA 30 sh standby brief

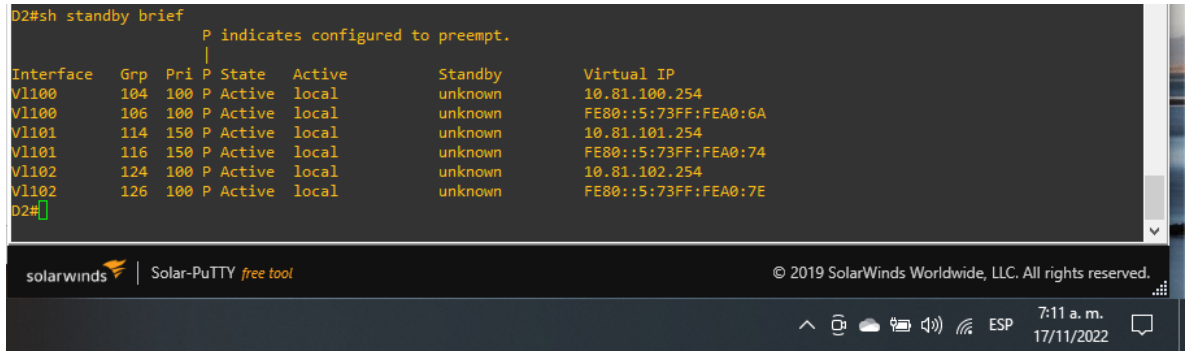

Fuente: propia

## **CONCLUSIONES**

A medida que avanza este trabajo, la investigación se lleva a cabo de manera apropiada y coherente con estudios de casos como se requiere en la Guía de actividades, se publica evidencia de la inscripción en el curso en foros colaborativos, se proporciona prueba del perfil y la carga correcta de los cursos relevantes, y el año escolar.

La configuración de la red se completa para garantizar la disponibilidad total con los tipos OSPF, EIGRP y BGP de direccionamiento ipv4 e ipv6, implementar escenarios de proceso de aprendizaje en la red, verificar que la configuración cumpla con las especificaciones especificadas y que los dispositivos sean compatibles.

En ejecución, una interfaz troncal IEEE 802.1Q está configurada en el enlace de interconexión y el enlace troncal y la VLAN correspondiente están habilitados.

Los ejercicios sugeridos están completamente diseñados para realizar correctamente las configuraciones necesarias y los procedimientos de prueba en el archivo simulado proporcionado y responder a todas las preguntas formuladas.

## **BIBLIOGRAFIA**

Froom, R., Frahim, E. (2015). CISCO Press (Ed). InterVLAN Routing. Implementing Cisco IP Switched Networks (SWITCH) Foundation Learning Guide CCNP SWITCH 300-115. [https:##1drv.ms/b/s!AmIJYei-](https://1drv.ms/b/s!AmIJYei-NT1IlnWR0hoMxgBNv1CJ)[NT1IlnWR0hoMxgBNv1CJ](https://1drv.ms/b/s!AmIJYei-NT1IlnWR0hoMxgBNv1CJ)

Froom, R., Frahim, E. (2015). CISCO Press (Ed). Switch Fundamentals Review. Implementing Cisco IP Switched Networks (SWITCH) Foundation Learning Guide CCNP SWITCH 300-115. [https:##1drv.ms/b/s!AmIJYei-](https://1drv.ms/b/s!AmIJYei-NT1IlnWR0hoMxgBNv1CJ)[NT1IlnWR0hoMxgBNv1CJ](https://1drv.ms/b/s!AmIJYei-NT1IlnWR0hoMxgBNv1CJ)

Froom, R., Frahim, E. (2015). CISCO Press (Ed). Campus Network Design Fundamentals. Implementing Cisco IP Switched Networks (SWITCH) Foundation Learning Guide CCNP SWITCH 300-115.

[https:##1drv.ms/b/s!AmIJYei-NT1IlnWR0hoMxgBNv1CJ](https://1drv.ms/b/s!AmIJYei-NT1IlnWR0hoMxgBNv1CJ)

Teare, D., Vachon B., Graziani, R. (2015). CISCO Press (Ed). Basic Network and

Routing Concepts. Implementing Cisco IP Routing (ROUTE) Foundation Learning

Guide CCNP ROUTE 300-101.

[https:##1drv.ms/b/s!AmIJYeiNT1IlnMfy2rhPZHwEoWx](https://1drv.ms/b/s!AmIJYeiNT1IlnMfy2rhPZHwEoWx)

UNAD (2015). Switch CISCO -Procedimientos de instalación y configuración del IOS [OVA]. [https:##1drv.ms/u/s!AmIJYei-NT1IlyYRohwtwPUV64dg](https://1drv.ms/u/s!AmIJYei-NT1IlyYRohwtwPUV64dg)